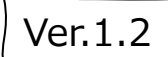

1

# YCU-Agathaシステム 操作マニュアル

#### 横浜市立大学附属病院 臨床試験管理室 横浜市立大学附属市民総合医療センター 治験管理室

※「Agathaを利用した電磁的記録の作成、授受及び保管の運用手順/システム化業務フロー」([資料掲載リンク](https://www-user.yokohama-cu.ac.jp/%7Eynext/trial/iraisha_chiken_tejun/)) と併せてご確認ください。使用方法等について、ご不明な点がございましたら、治験事務局へお問い合わせください。 ※Agatha公式PRISM操作マニュアルは下記リンクをご参照ください。 PRISM はじめてガイド [\(agathalife.com\)](https://support.agathalife.com/portal/ja/kb/articles/prism-%E3%81%AF%E3%81%98%E3%82%81%E3%81%A6%E3%82%AC%E3%82%A4%E3%83%89) PRISM 操作ガイド (ユーザー編) (agathalife.com) PRISM操作ムービー [\(agathalife.com\)](https://support.agathalife.com/portal/ja/kb/articles/prism%E6%93%8D%E4%BD%9C%E5%8B%95%E7%94%BB)

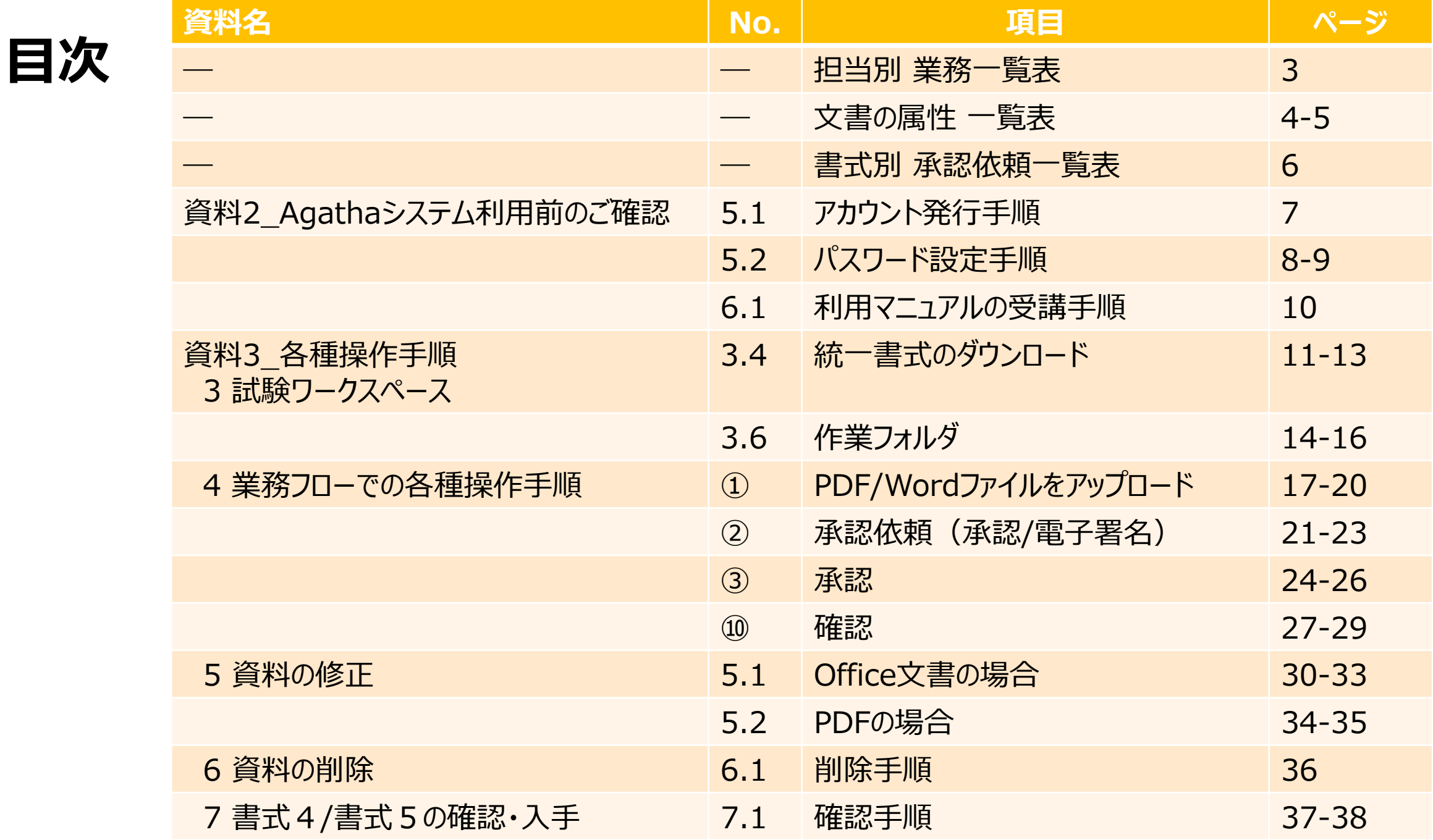

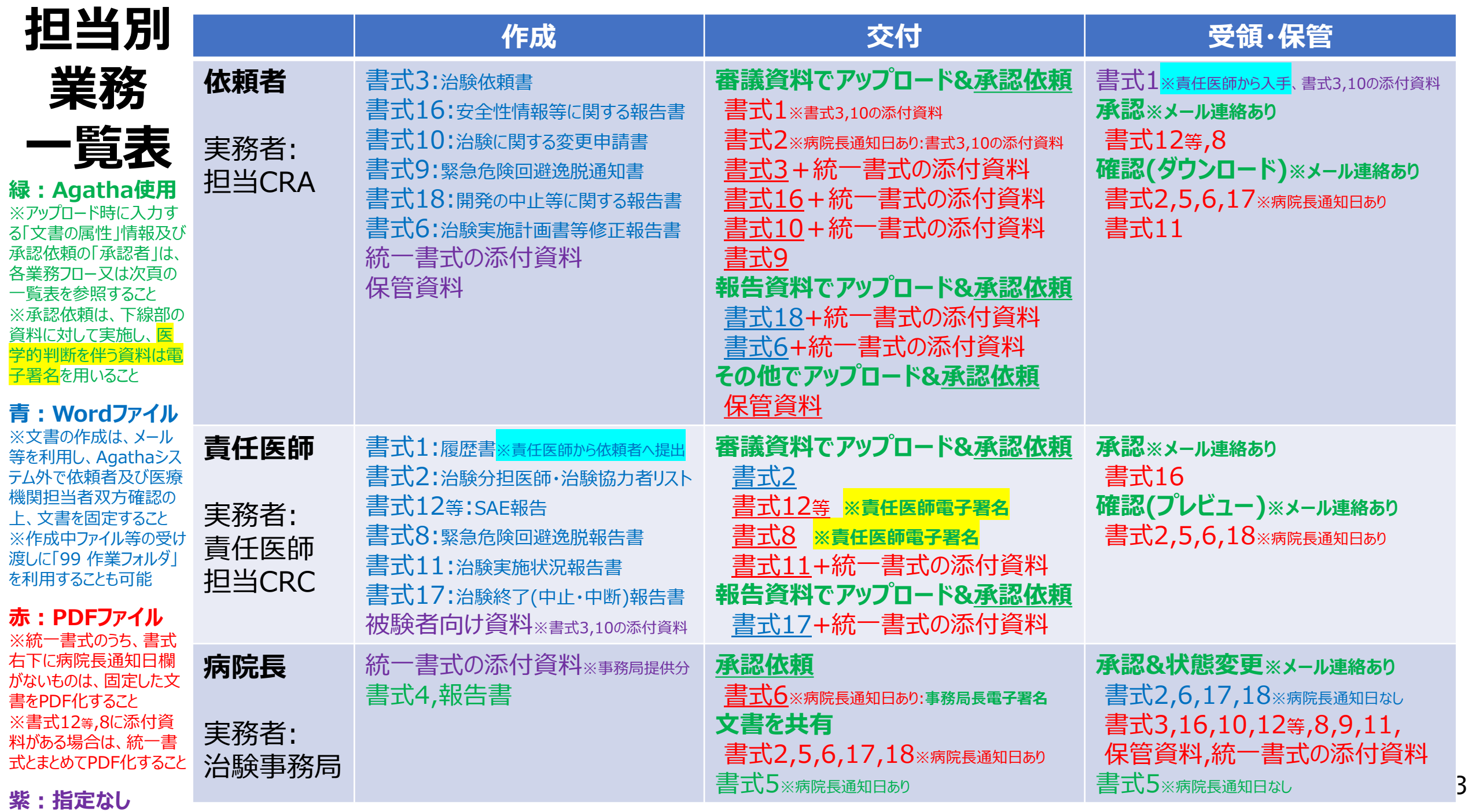

#### **文書の属性一覧表<交付者:依頼者>**

**注意事項 ※アップロード後「承認依頼」を必ず実施してください(統一書式添付資料除く)** ・アップロードファイル自体にパスワードがついている場合は、パスワードを解除してください。 ・文書の校閲機能(変更履歴/コメント)を使用しているファイルは、すべての変更を反映 してください。

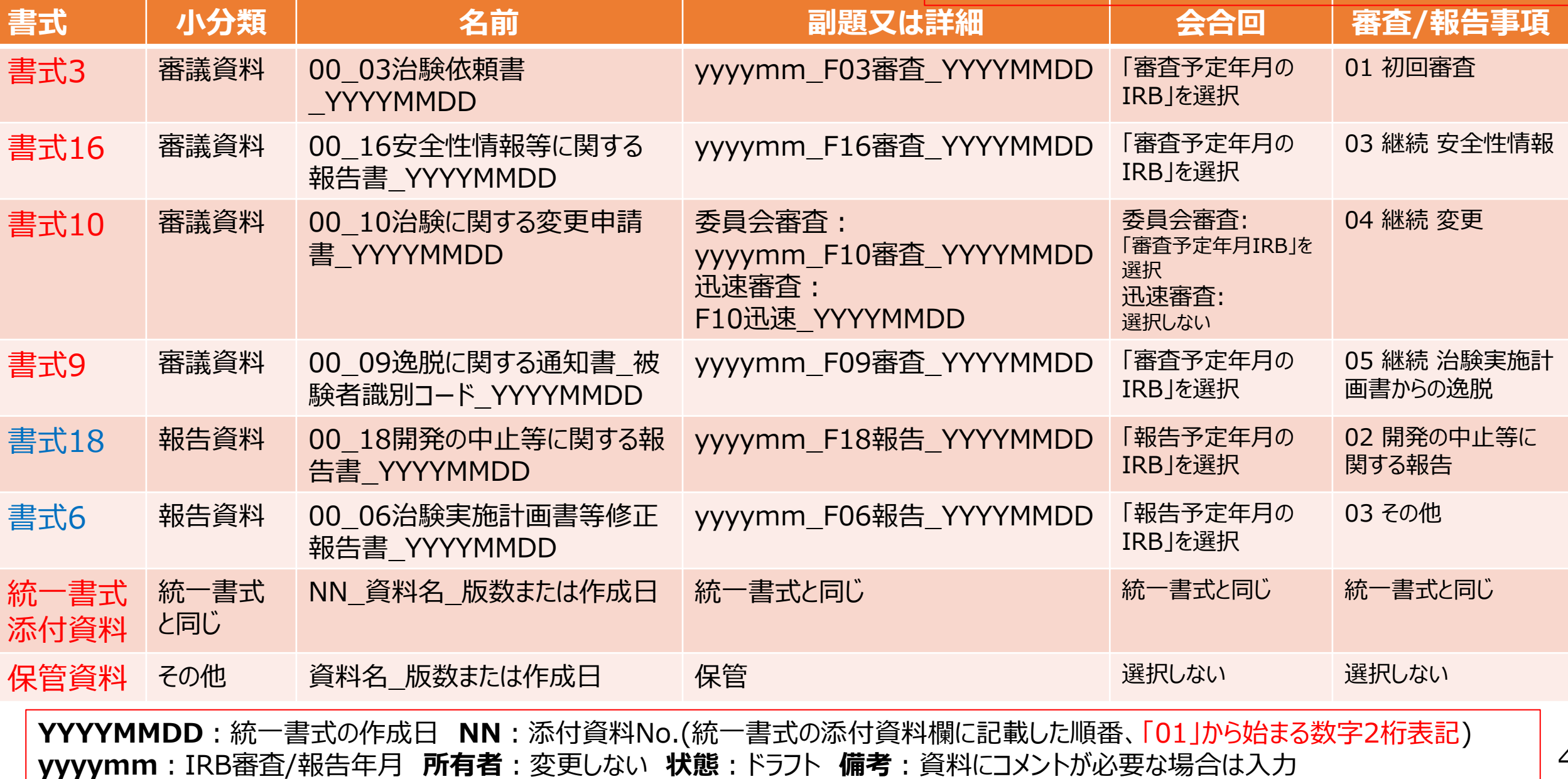

#### **文書の属性一覧表<交付者:責任医師>**

**注意事項 ※アップロード後「承認依頼」を必ず実施してください(統一書式添付資料除く)** ・アップロードファイル自体にパスワードがついている場合は、パスワードを解除してください。 ・文書の校閲機能(変更履歴/コメント)を使用しているファイルは、すべての変更を反映 してください。

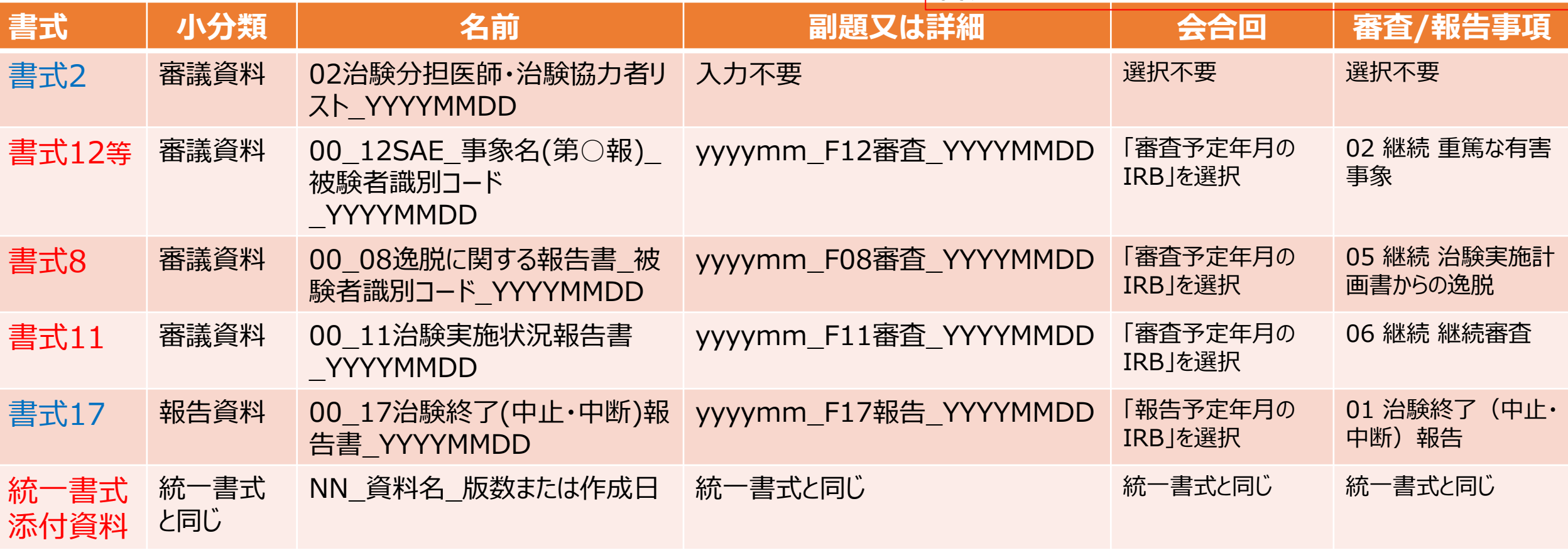

**YYYYMMDD**:統一書式の作成日 **NN**:添付資料No.(統一書式の添付資料欄に記載した順番、「01」から始まる数字2桁表記) **yyyymm**:IRB審査/報告年月 **所有者**:変更しない **状態**:ドラフト **備考**:書式2のみ、変更内容を簡潔に入力してください。(例:分 担医師変更あり、協力者変更なし)

#### **注意事項**

・アンダーバー、数字は**全て半角**です。入力後**「F10」キー**を押すと半角に変換できます。 ・同一日に同一書式を作成した場合、作成日の末尾に「-1 |「-2 |と通し番号をつけてください。 <承認者「○○群」について>

#### **書式別 承認依頼一覧表**

各群に属するユーザーのいずれか一人が承認すると次のStepへ進み、他のユーザーにはタスクのキャンセルメールが届きます。 **CRC群**:メイン・サブ担当のCRC **事務局群**:事務局実務者 **事務局長群**:事務局役職者

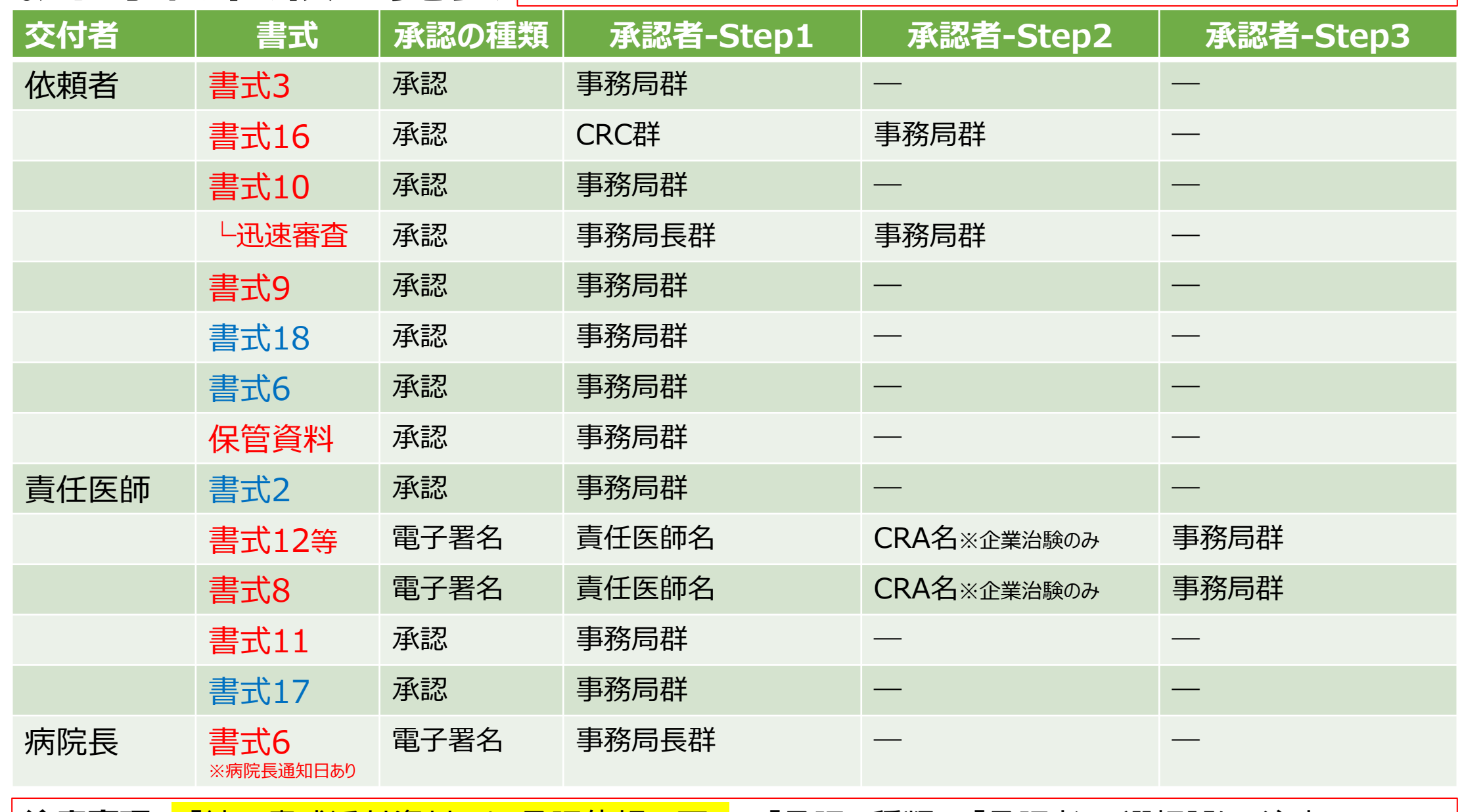

**注意事項** ・「統一書式添付資料」は、承認依頼不要。 ・「承認の種類」、「承認者」の選択誤りに注意。

## **資料2\_Agathaシステム利用前のご確認: 5.1 アカウント発行手順**

1.Agathaシステム利用者は、以下の申請書を作成し、治験事務局へ提出します。 **YC書式180「Agathaを用いて治験等の手続きを電磁的に行う者の学習の記録及びAgathaシステム利用申請書」**

書式ダウンロード: https://www-user.yokohama-cu.ac.jp/~ynext/trial/iraisha chiken tejun/ ※治験協力者(CRC)は、原則、メイン・サブ担当者を登録します。 ※モニタリング担当者は、1試験最大5名まで登録可能とします。

2.治験事務局は、YC書式180を受領後、担当者のアカウントを発行します。

<申請したメールアドレスで初めてAgathaへログインする場合> Agathaからアカウント発行通知メールが届きます。**5.2「パスワード設定手順」**に従いパスワードを設定してください。

- 3. 治験事務局は、Agathaシステムに作成した当該試験ワークスペースと、各担当者(治験責任医師·CRC· 依頼者)の紐づけ作業を行います。 [Agatha] 2311-xxx\_ABC試験 ワークスペースに招待されました
- 4. Agathaからワークスペース招待メールが届きます。 ※複数試験へ登録の場合、試験数分のメールが届きます。
- 5. メール内のURLをクリックしてAgathaシステムにログインします。 PRISM URL: [https://a3.agathaconnect.com](https://a3.agathaconnect.com/)

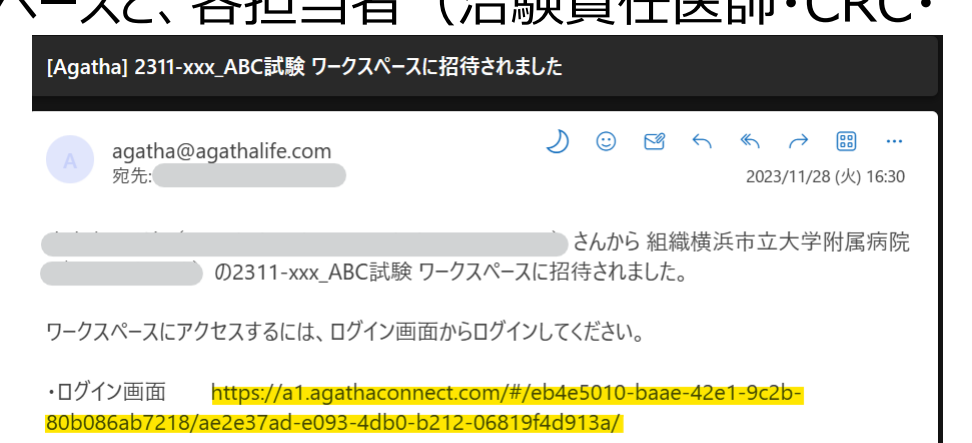

#### **資料2\_Agathaシステム利用前のご確認: 5.2 パスワード設定手順 1/2**

<申請したメールアドレスで初めてAgathaへログインする場合>

- パスワードのリセット作業が必要です。管理者より以下2通のメールが届きます。
- ①アカウント発行完了のご連絡
- ②ワークスペース招待メール

以降、新しいワークスペースの招待を受けた場合は②のみ通知を受けます。

1.アカウント発行完了のご連絡メールで通知されたリンクをクリックし、パスワードを設定します。 通常20分以内に作業が必要です。

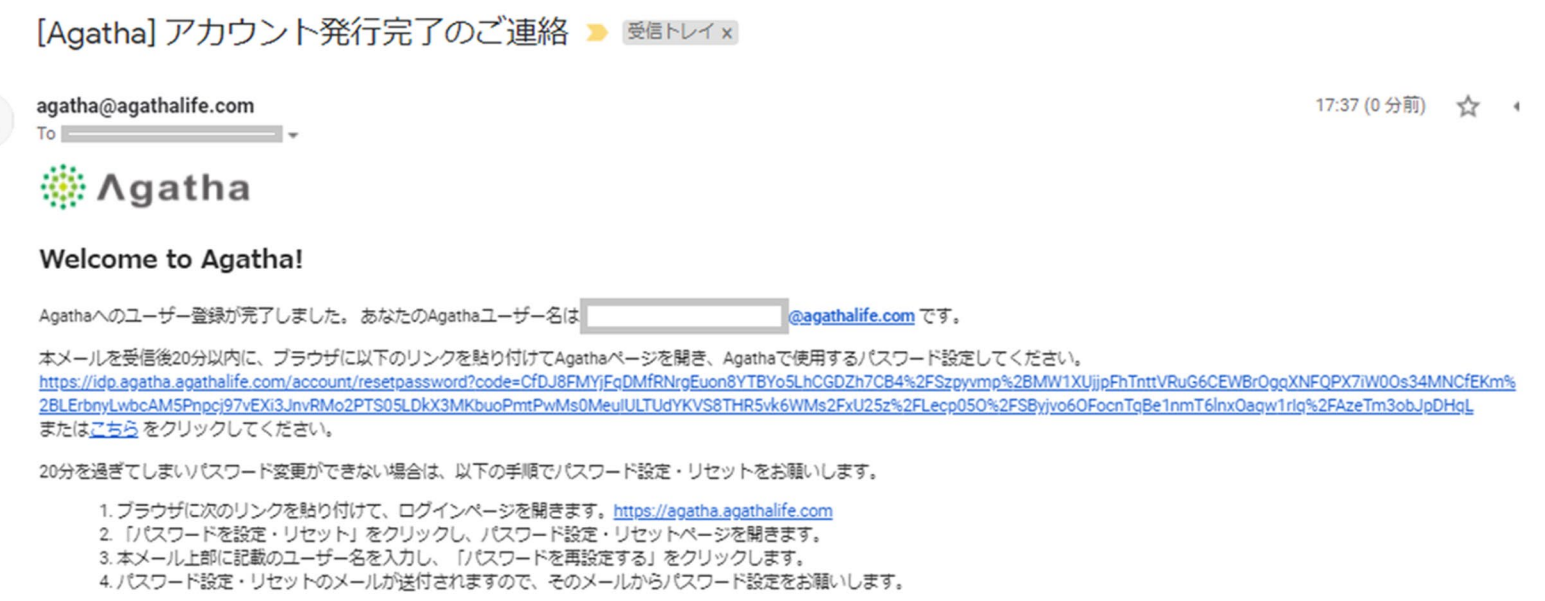

## **資料2\_Agathaシステム利用前のご確認: 5.2 パスワード設定手順 2/2**

2. パスワード設定画面ヘメールアドレス、新しいパスワードを2回入力し、「設定・リセット」ボタンを押します。 リセット完了画面が表示されたら、ここをクリックで画面を進みます。

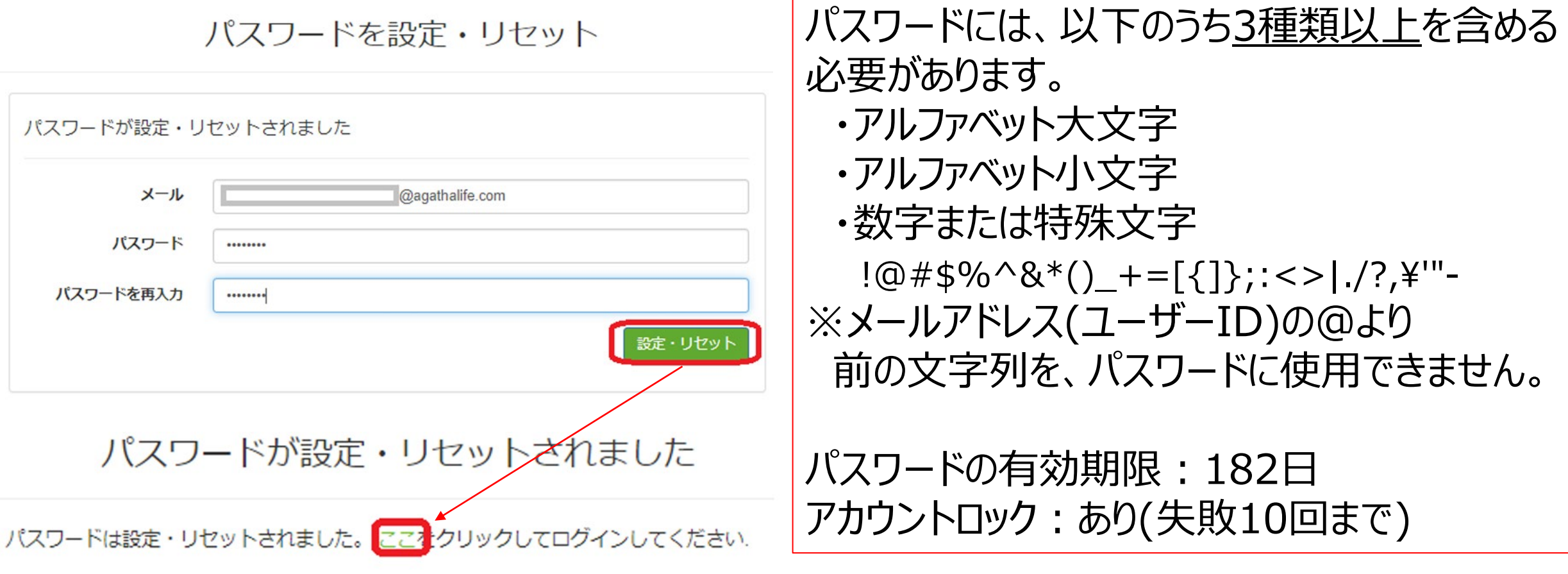

### **資料2\_Agathaシステム利用前のご確認: 6.1 利用マニュアルの受講手順**

#### **初回ログイン時のみ、ログイン後、利用マニュアルの画面が出ます。閲覧後にログインパスワード を入力し次に進んでください。**

- 1.「Agatha PRISMはじめてガイド」を一読し、 「承認」をクリックします。
- 2. ログインパスワードを入力し、「承認」をクリックします。

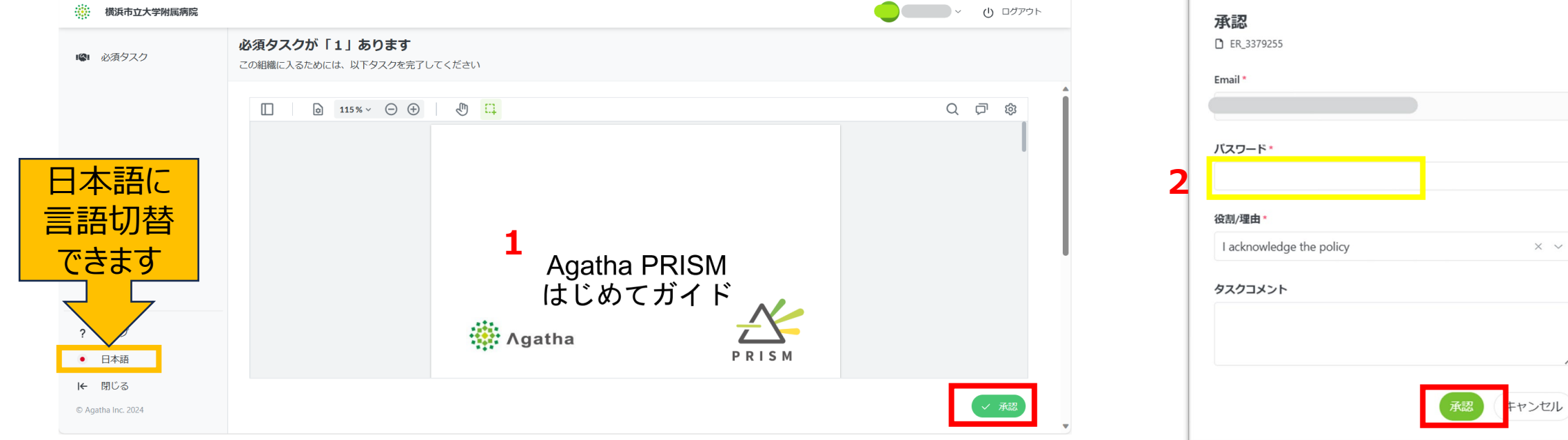

#### **資料3\_各種操作手順:3.4 統一書式のダウンロード 1/3**

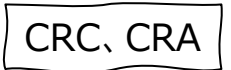

#### **試験情報、施設情報が記載された統一書式の雛形は、以下の手順でダウンロードが可能です。**

1.03 統一書式雛形>施設情報\_"施設名"\_書式作成補助の上で<mark>右クリック</mark>をします。

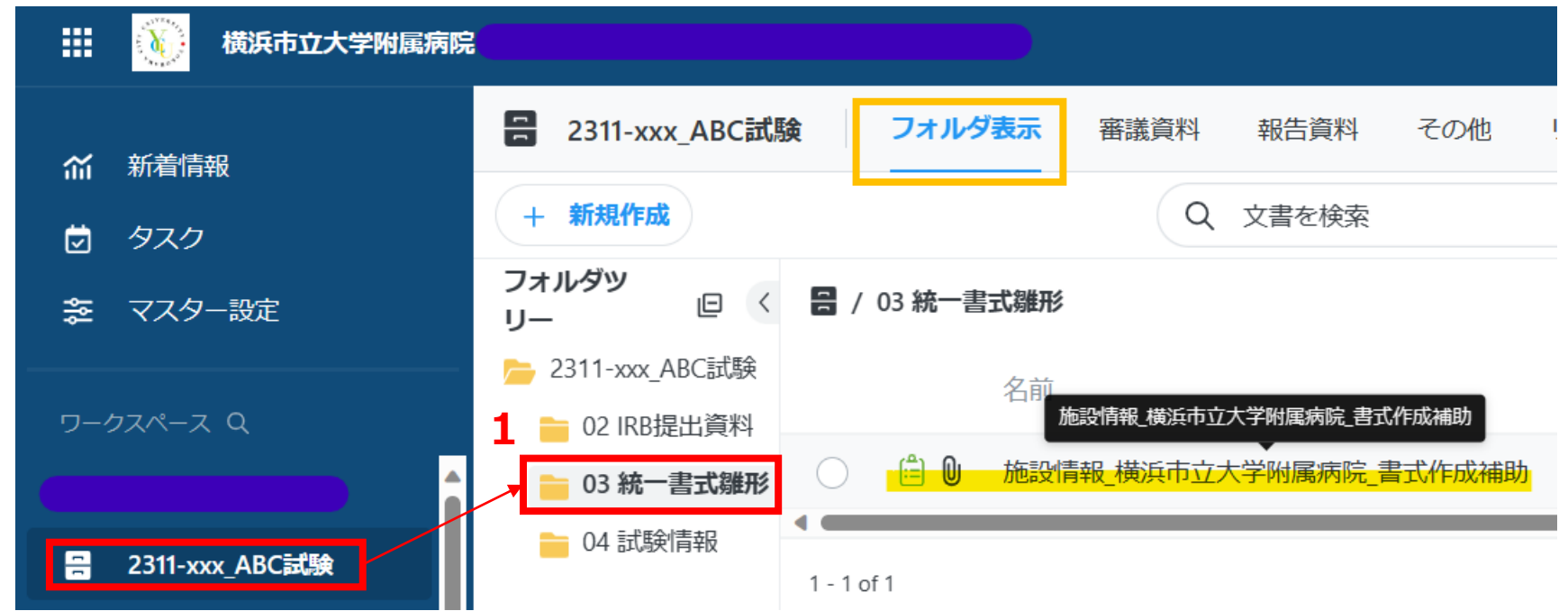

## 資料3\_各種操作手順: 3.4 統一書式のダウンロード 2/3 CRC、CRA

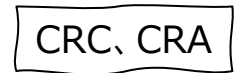

- 2. 開く>ダウンロード
- 3.文書テンプレートを選択し、ダウンロードをクリックします。ダウンロードが開始されます。
	- **吕 / 03 統一書式雛形**

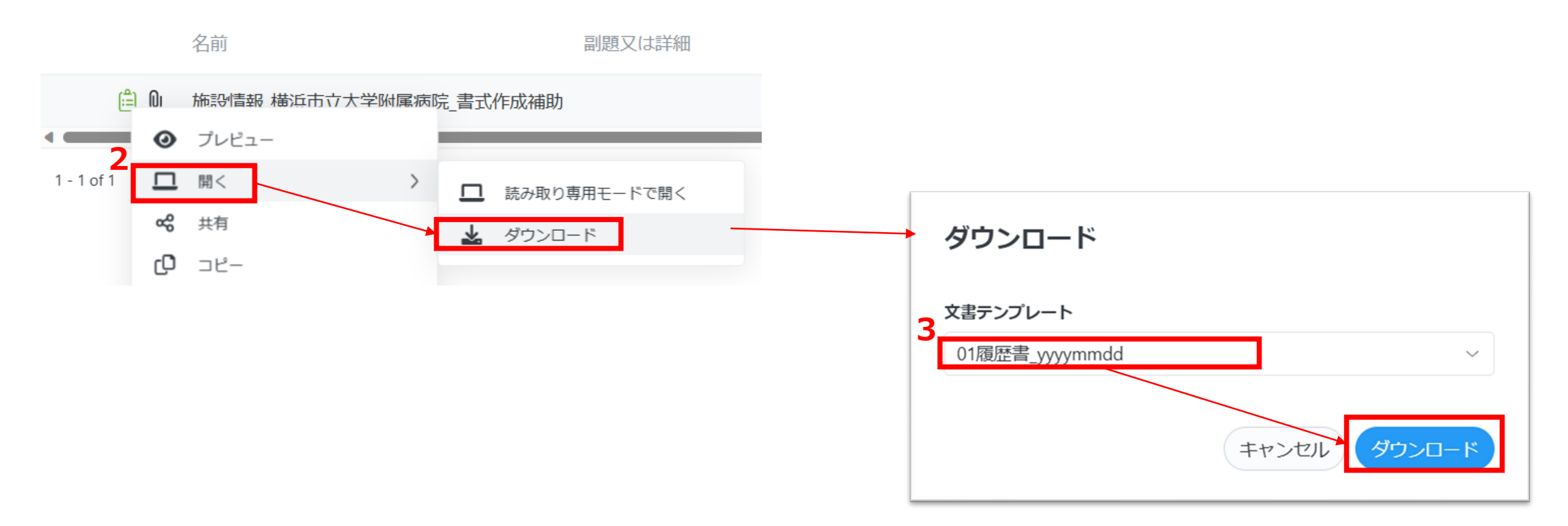

#### **資料3\_各種操作手順:3.4 統一書式のダウンロード 3/3**

4. 名前を付けて保存をクリックし、ダウンロードフォルダなど任意の保存先を選択し、保存をクリックします。

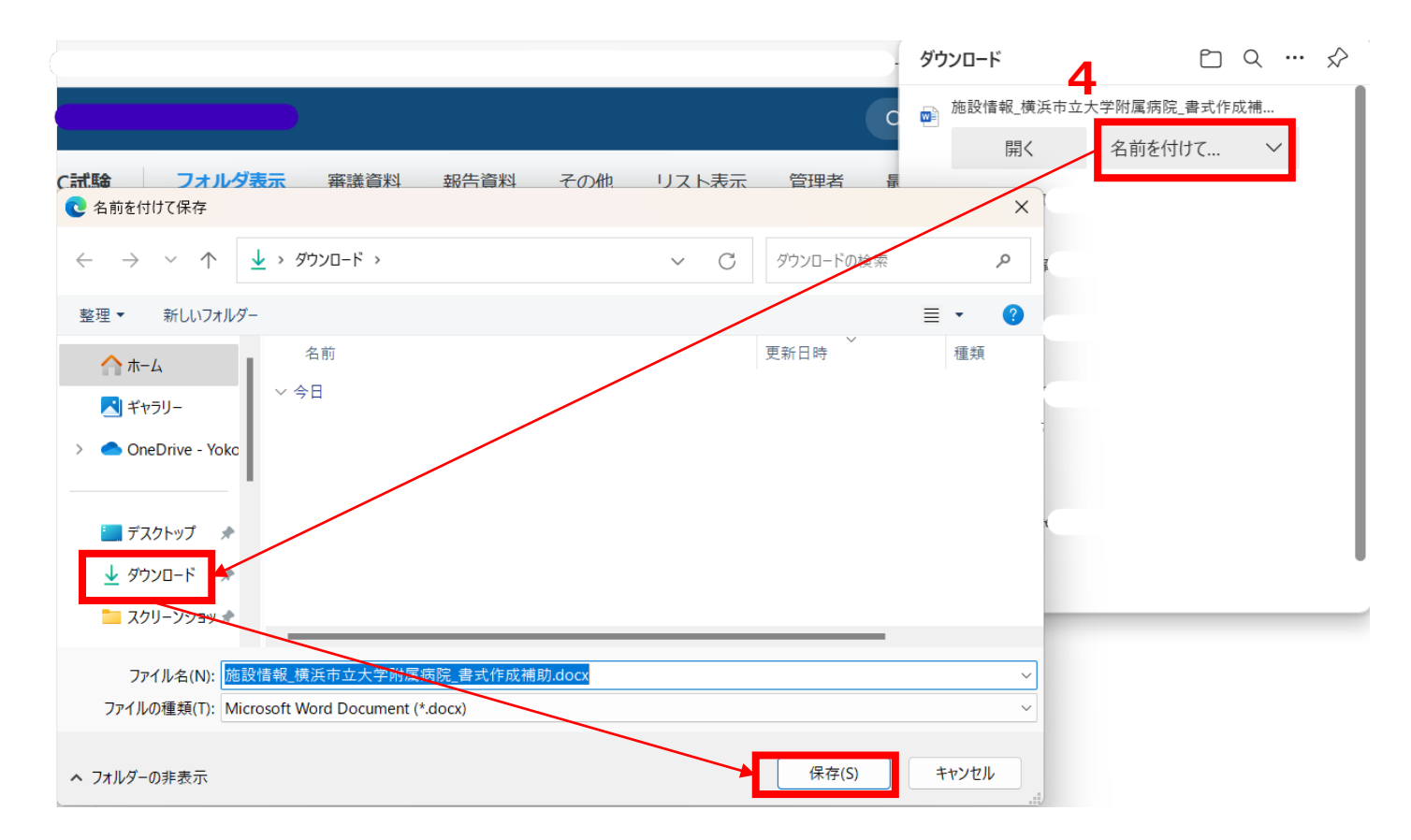

※どの書式を選んでもファイル名が「施設情報 "施設名"書式作成補助.docx」 となるため、**ファイル名を該当文書名に適宜修正の上PCに保存**します。

#### **資料3\_各種操作手順:3.6 作業フォルダ 1/3 ※電磁的交付・受領・保管対象外**

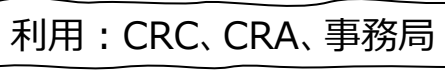

フォルダ作成:事務局

**統一書式及び統一書式の添付資料の作成は、メール等を利用し、Agathaシステム外で 依頼者及び医療機関担当者双方確認の上、文書を固定しますが作成中ファイル等の受け渡しに 「99 作業フォルダ」を利用することも可能とします。**

#### **作業フォルダの作成**

治験事務局は、必要に応じて、対象試験ワークスペース「99 作業フォルダ」を作成します。

1. 対象試験ワークスペース>フォルダ表示の状態で、試験ワークスペース名のフォルダの上で<mark>右クリック</mark>し、 フォルダを作成をクリックしします。

2. フォルダ名を「99作業フォルダ」と入力し送信をクリックすると生成されます。

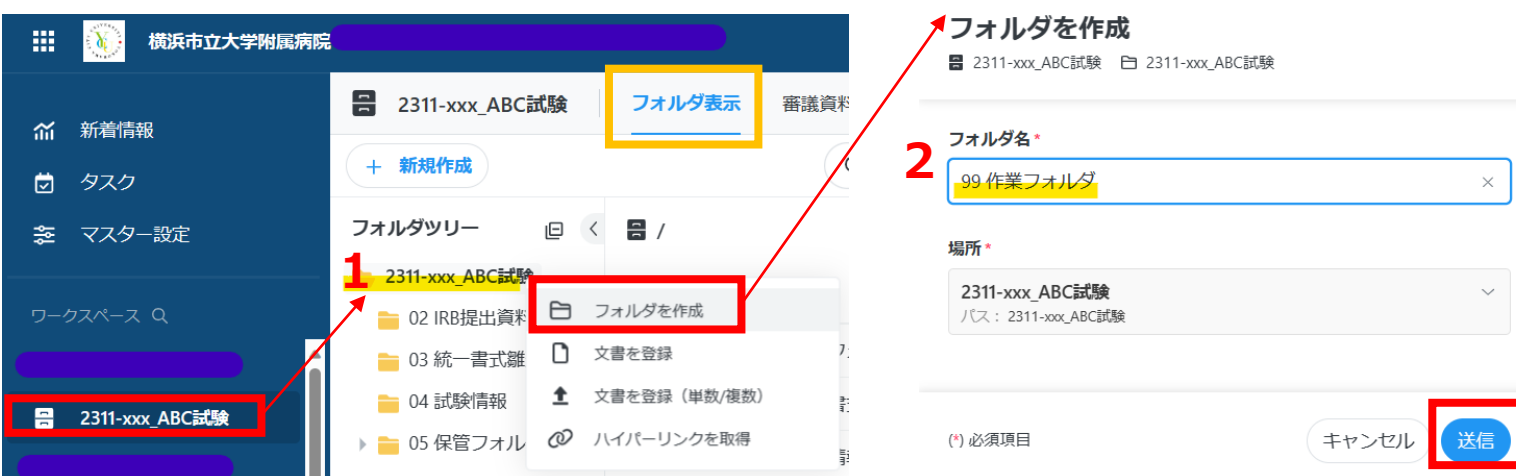

#### **資料3\_各種操作手順:3.6 作業フォルダ 2/3 ※電磁的交付・受領・保管対象外**

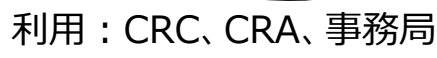

フォルダ作成:事務局

#### **作業フォルダへアップロード**

- 1. 対象試験ワークスペース>99 作業フォルダ を<mark>右クリック</mark>>文書を登録 または文書を登録(単数/複数) をクリック
- 2. 「ファイルのアップロード」へPC内のファイルから選択 (もしくはドラッグ&ドロップ) し、添付します<br>3. 画面右下にある「送信 ばタンをクリックします
- 画面右下にある「送信」ボタンをクリックします

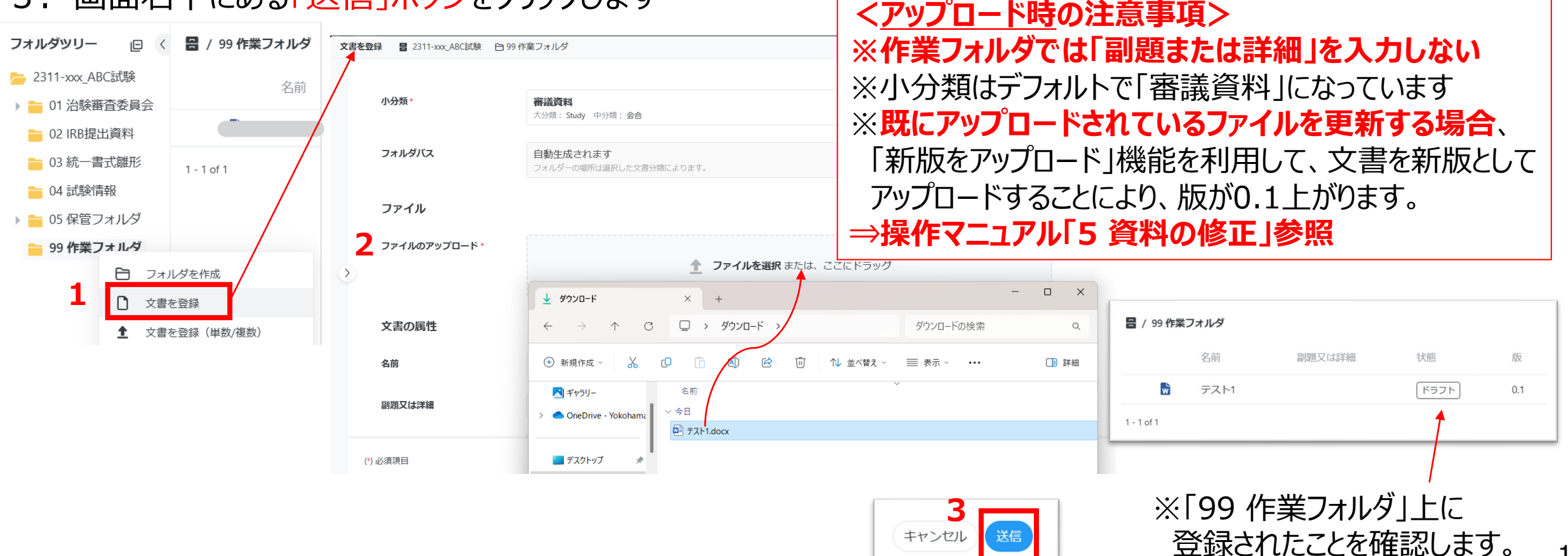

15

#### **資料3\_各種操作手順:3.6 作業フォルダ 3/3 ※雷磁的交付·受領·保管対象外** コンティング コンティーク マインスルダ作成:事務局

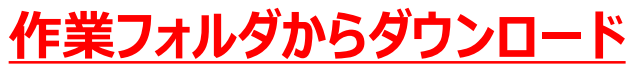

- 1. ダウンロードしたいファイルを<mark>右クリック</mark>、開く>ダウンロード を選択します。
- 2. 名前を付けて保存をクリックし、ダウンロードフォルダなど任意の保存先を選択し、保存をクリックします。

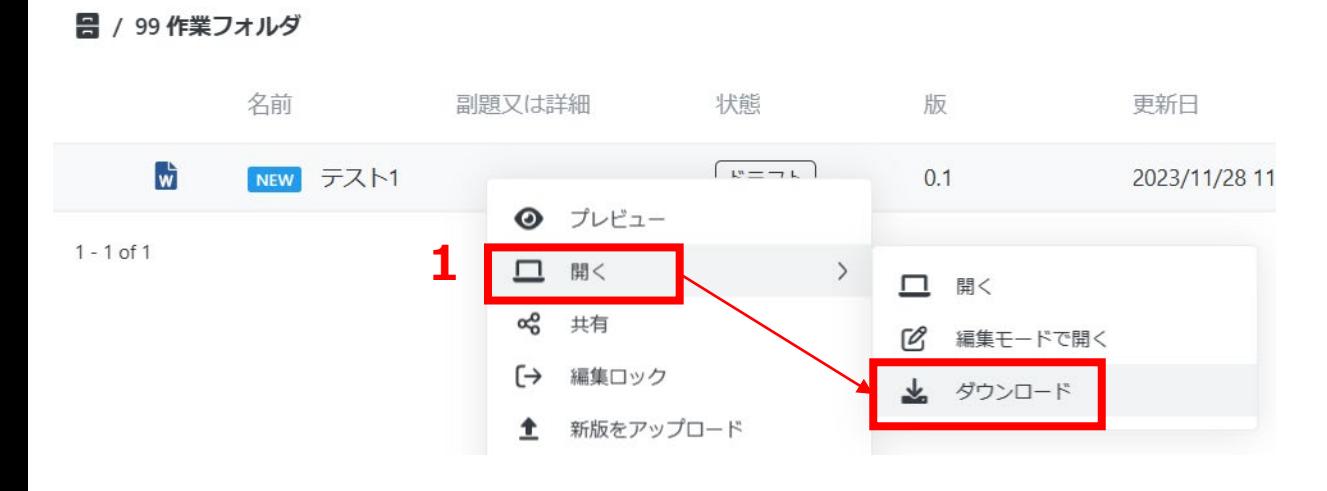

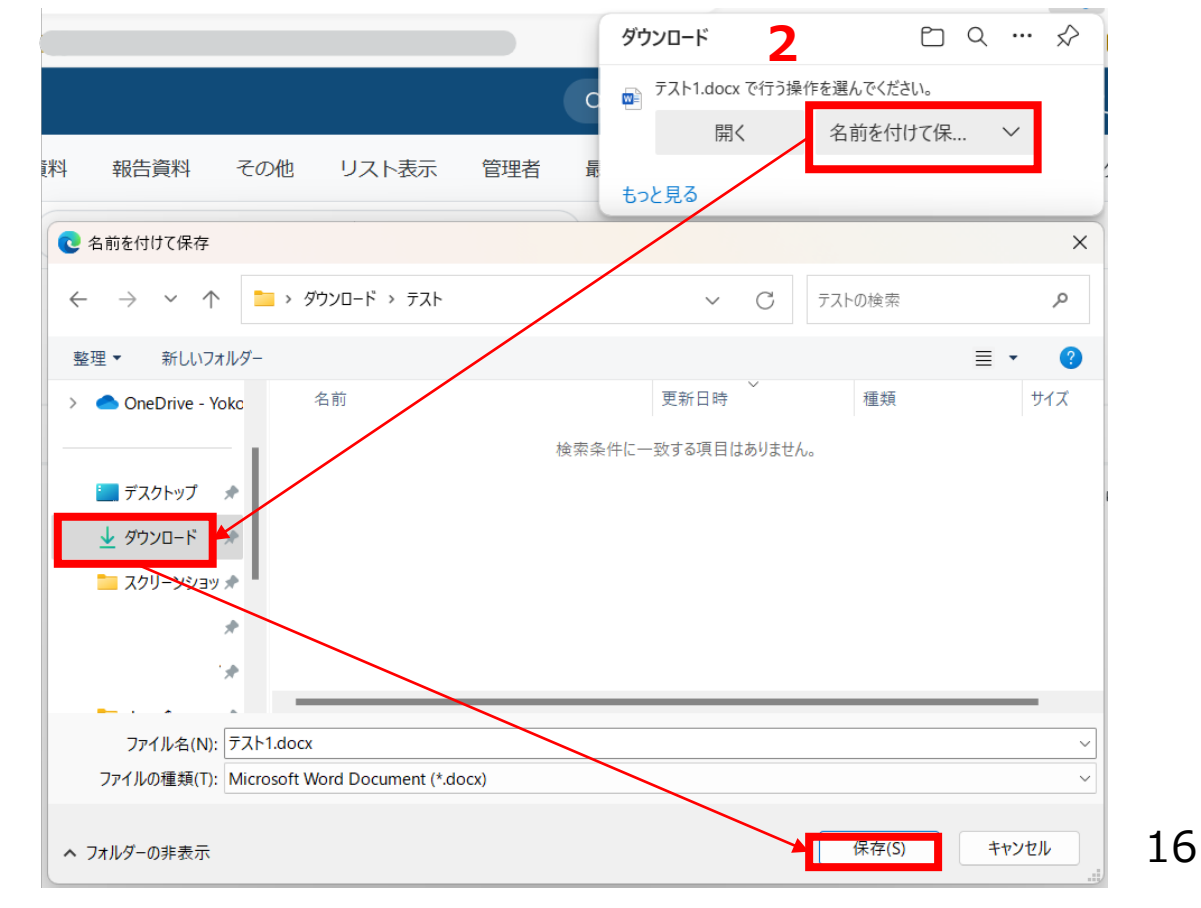

利用:CRC、CRA、事務局

#### **資料3\_各種操作手順:4 業務フローでの各種操作手順 ①PDF/Wordファイルをアップロード 1/4 ※Agathaシステム外→試験ワークスペース**

- 1.文書の提出者は、**各業務フローに従い**、対象試験ワークスペースの「02 IRB提出資料」へアップロードする文書の 「文書分類(小分類)」に応じた登録先を選択し、**文書を電磁的に交付**します。
	- **審議資料**:02 IRB提出資料>**+審議資料を登録**
	- **報告資料**:02 IRB提出資料>**+報告資料を登録**
	- **その他** :02 IRB提出資料 を右クリック>**文書を登録** または **文書を登録(単数/複数)**

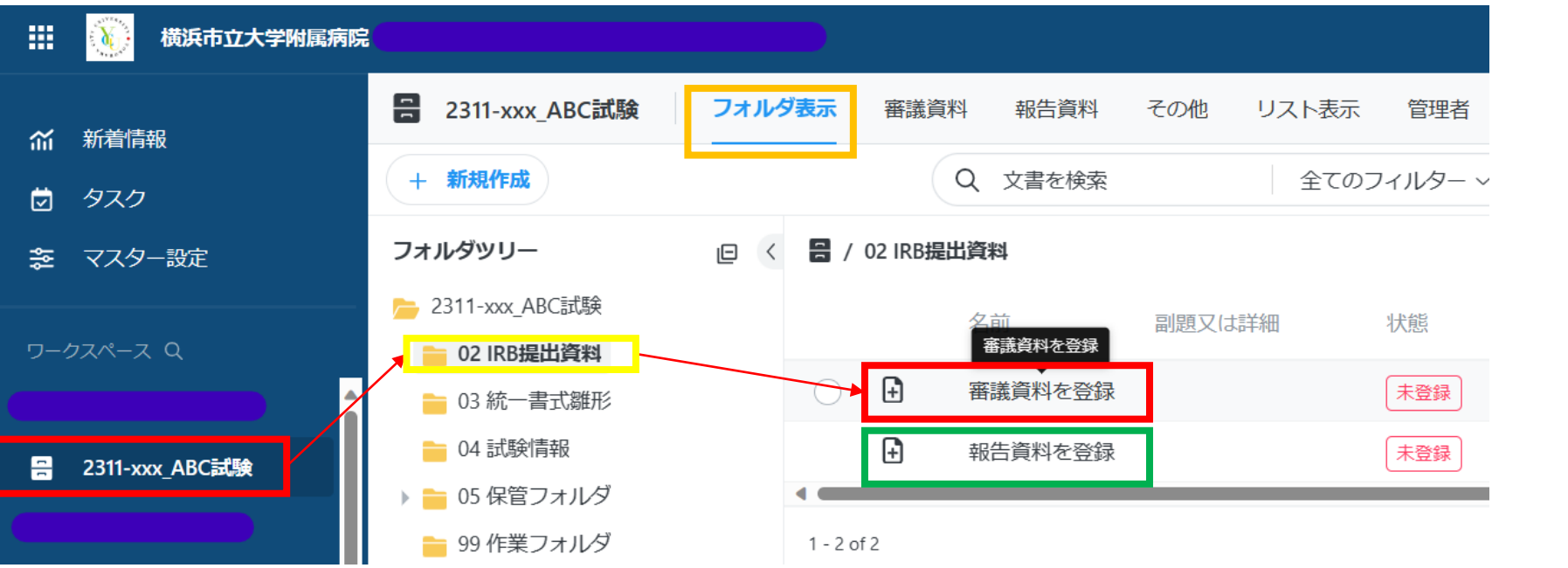

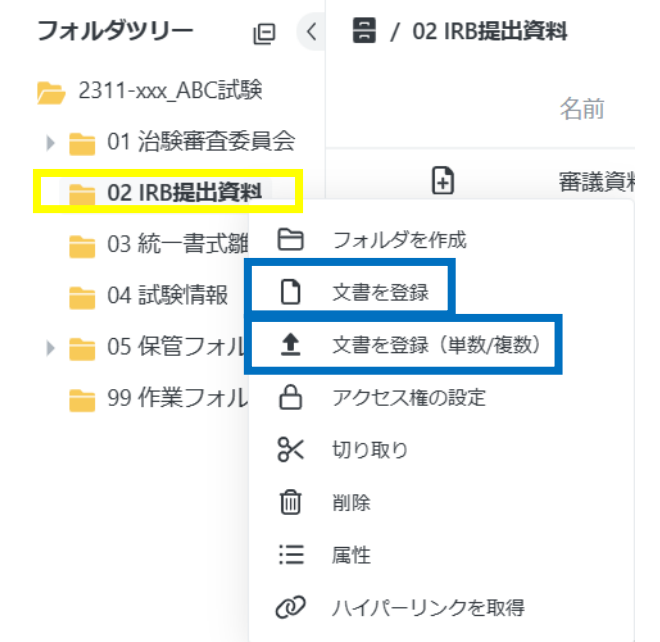

#### **資料3\_各種操作手順:4 業務フローでの各種操作手順 ①PDF/Wordファイルをアップロード 2/4 ※Agathaシステム外→試験ワークスペース**

#### 2. PC内のファイルから選択 (もしくはドラッグ&ドロップ) し、添付します。

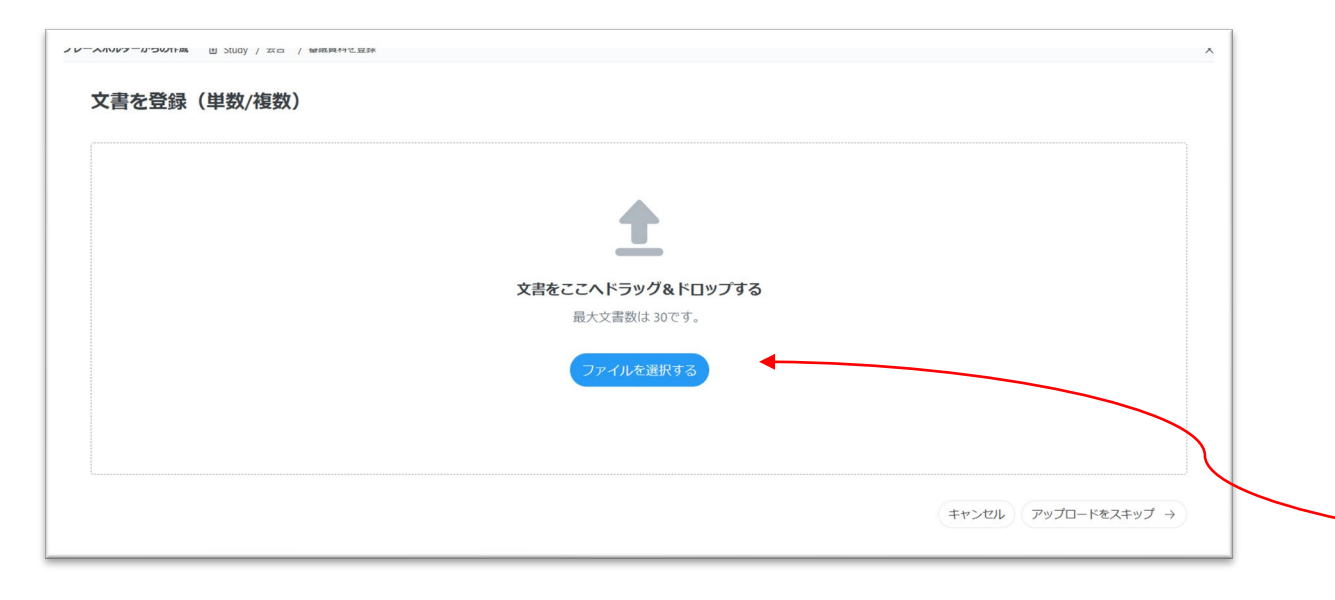

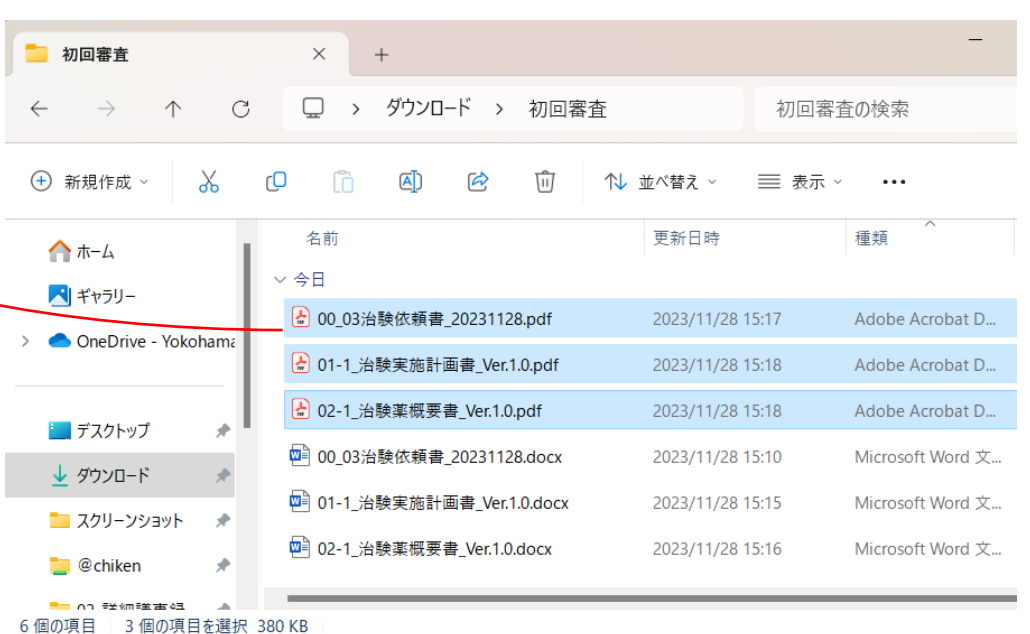

#### **資料3\_各種操作手順:4 業務フローでの各種操作手順 ①PDF/Wordファイルをアップロード 3/4 ※Agathaシステム外→試験ワークスペース**

3.**各業務フローに従い**、画面左側に表示されたアップロードファイルをそれぞれ選択し必要な**「文書の属性」情報を 入力**します。各ファイルに"完了"と表示されていることを確認の上「送信」ボタンをクリックします。

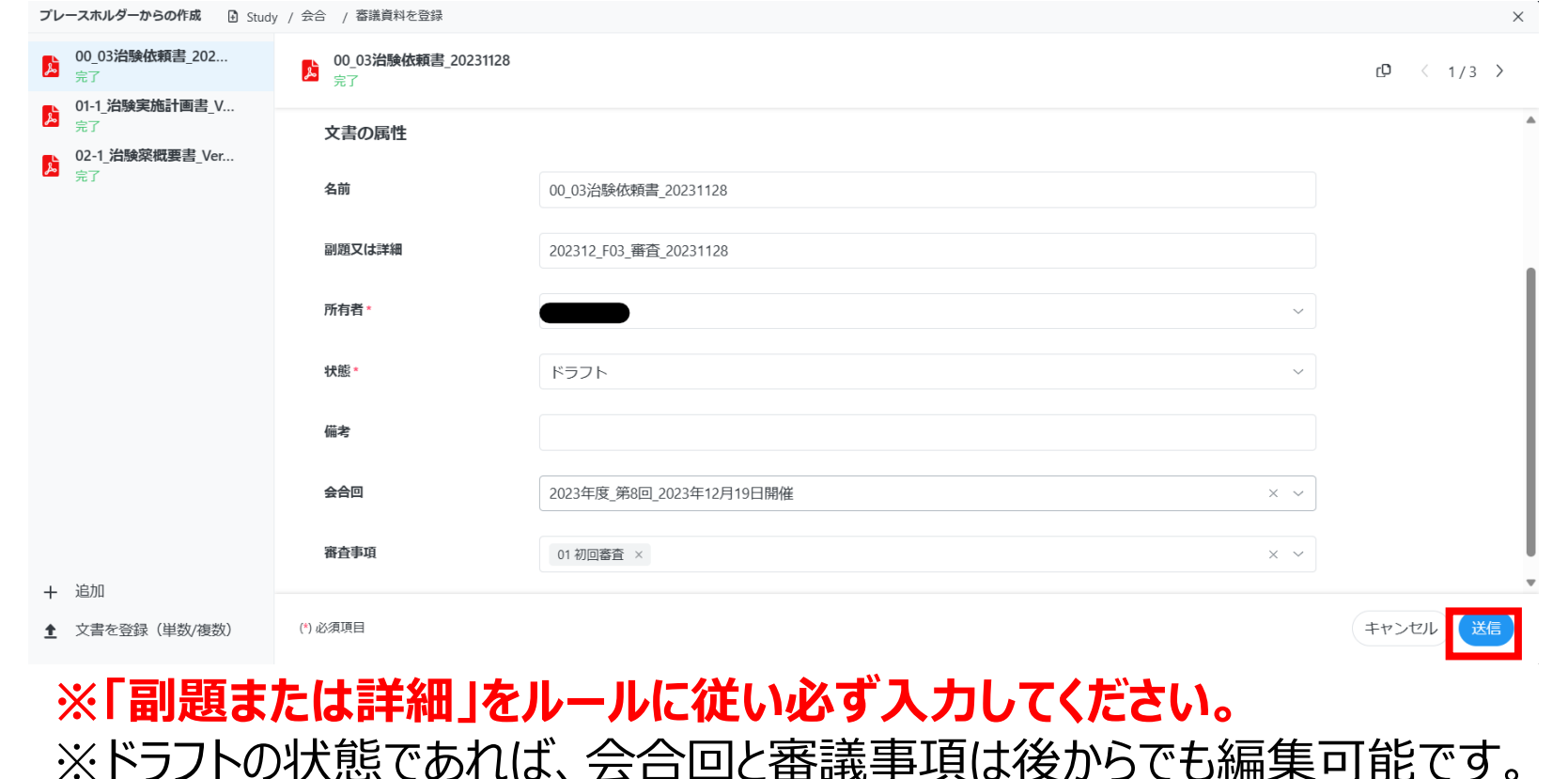

#### **資料3\_各種操作手順:4 業務フローでの各種操作手順 ①PDF/Wordファイルをアップロード 4/4 ※Agathaシステム外→試験ワークスペース**

#### 4.02 IRB提出資料 上に**「ドラフト」で登録**されたことを確認します。

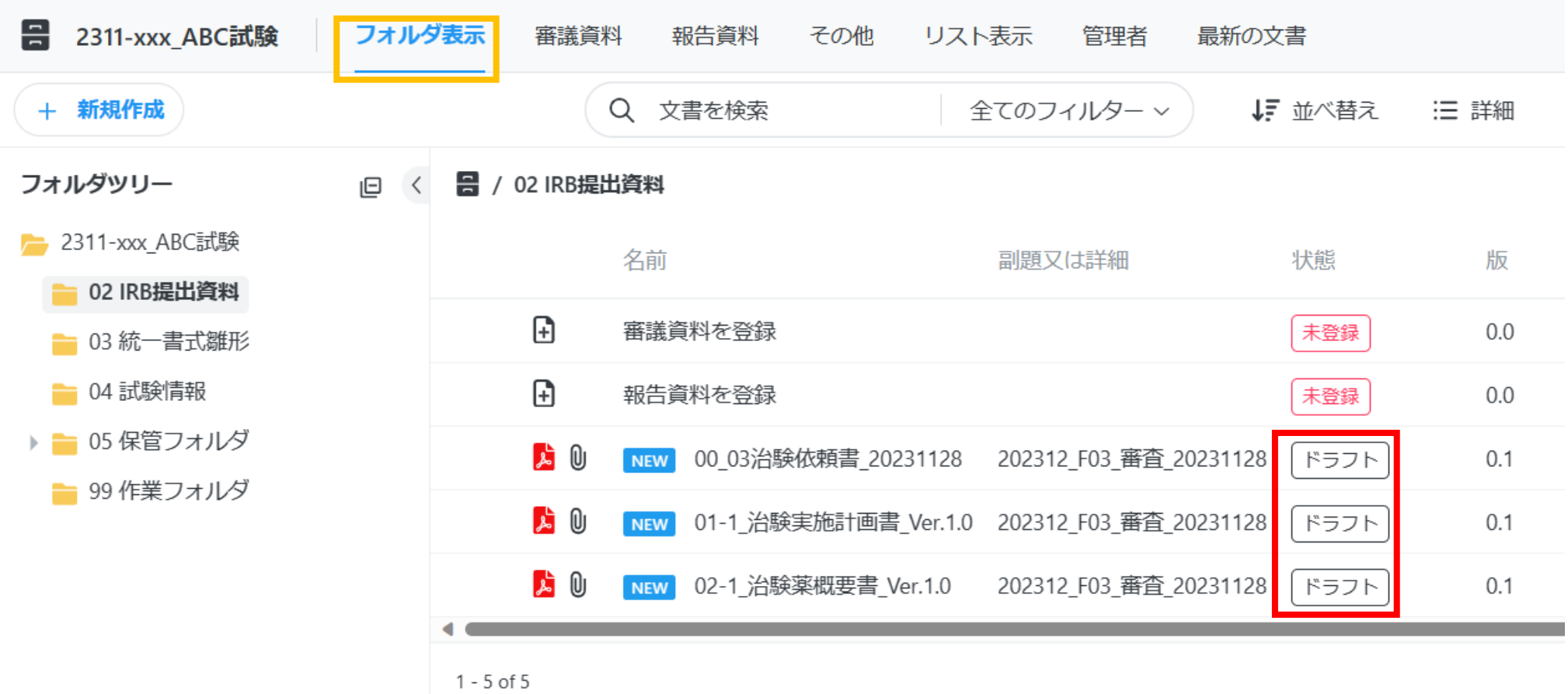

## **資料3\_各種操作手順:4 業務フローでの各種操作手順 ②承認依頼(承認/電子署名) 1/3**

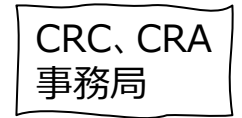

#### **手順①でアップロードを行った文書の提出者は、各業務フローに従い**、**文書の受領者へ承認依頼** を行います。また、**医学的判断を伴う文書は、責任医師等に対して電子署名を依頼**します。

<mark>承認依頼するファイルを右クリック</mark>、ワークフロー>承認依頼 を選択します。

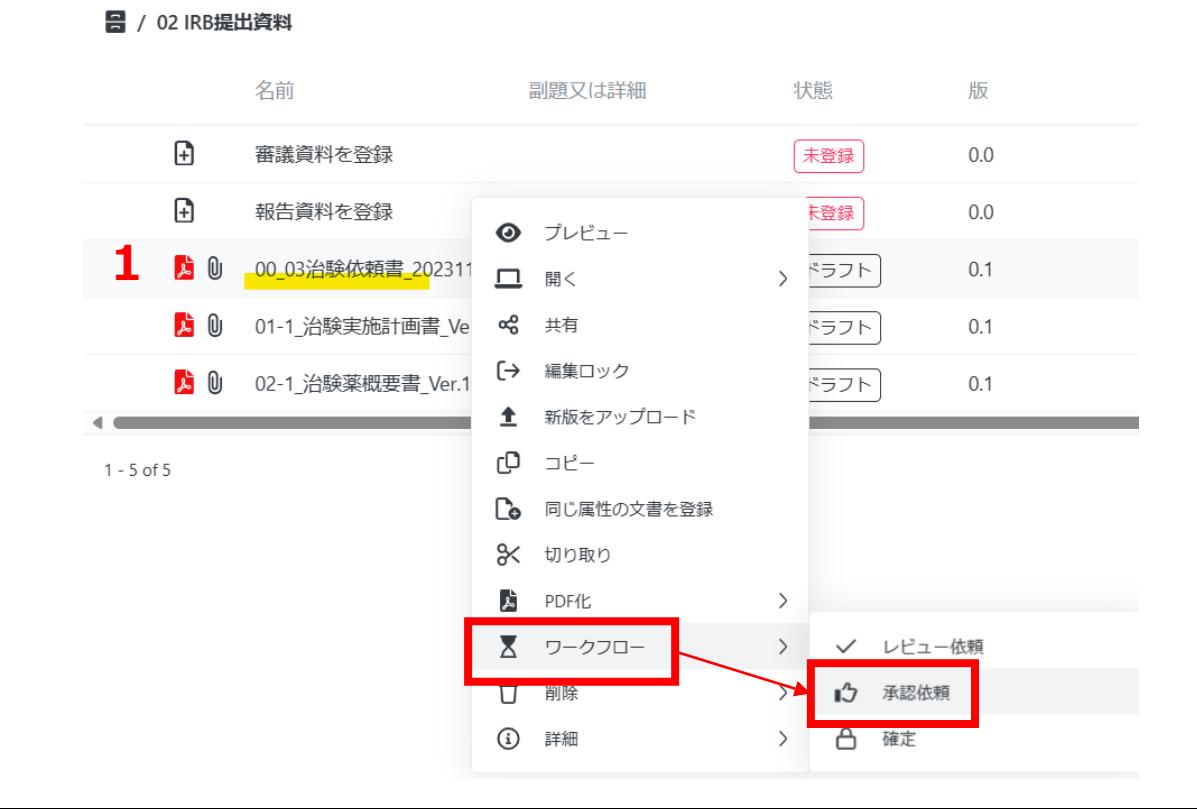

## **資料3\_各種操作手順:4 業務フローでの各種操作手順 ②承認依頼(承認/電子署名) 2/3**

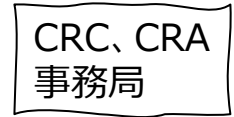

- 2.「承認ワークフローの開始」画面が表示されます。 ・**承認の種類**:
- **各業務フローに従い**、ドロップダウンリストより **承認** または **電子署名** を選択します。

#### ・**承認者**:

- **各業務フローに従い**、ドロップダウンリストより **承認者**を選択します。
- ※Stepごとに承認担当者を設定する場合、
- Step 1承認者が完了後、Step 2へ進みます。 ・**期限**:
- 承認を**完了する期限を設定**します。
- ・**【はい】の場合は…**:
- 各タスク完了ごとにメールを受け取りたい場合、 チェックボックスにチェックを入れます。
- ・**コメント**:
	- **承認者に向けてメッセージ**を入力します。

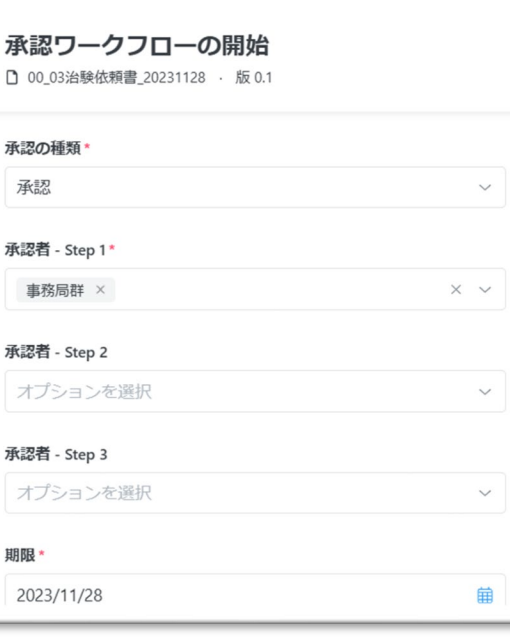

【はい】の場合は、各タスク実施者がタスクを実施する度に、通知メール が送信されます。【いいえ】の場合は、最後のタスク実施者がタスク完了 した時のみ通知メールが送信されます。

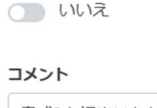

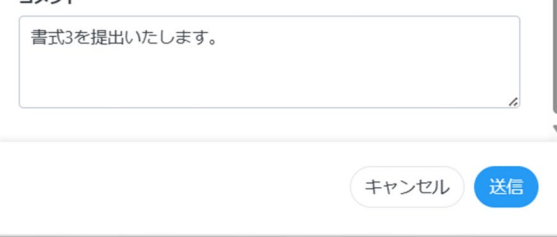

#### <承認者「○○群」について> 各群に属するユーザーのいずれか 一人が承認すると次のStepへ進み、 他のユーザーにはタスクのキャンセル メールが届きます。 群の設定があるものは以下のとおり。 ・CRC群:メイン・サブ担当のCRC ・事務局群:事務局実務者 ・事務局長群:事務局役職者

#### **資料3\_各種操作手順:4 業務フローでの各種操作手順 ②承認依頼(承認/電子署名) 3/3**

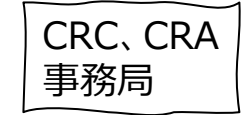

3. 「送信」ボタンをクリックすると、Step 1承認者ヘメールが送信されます。

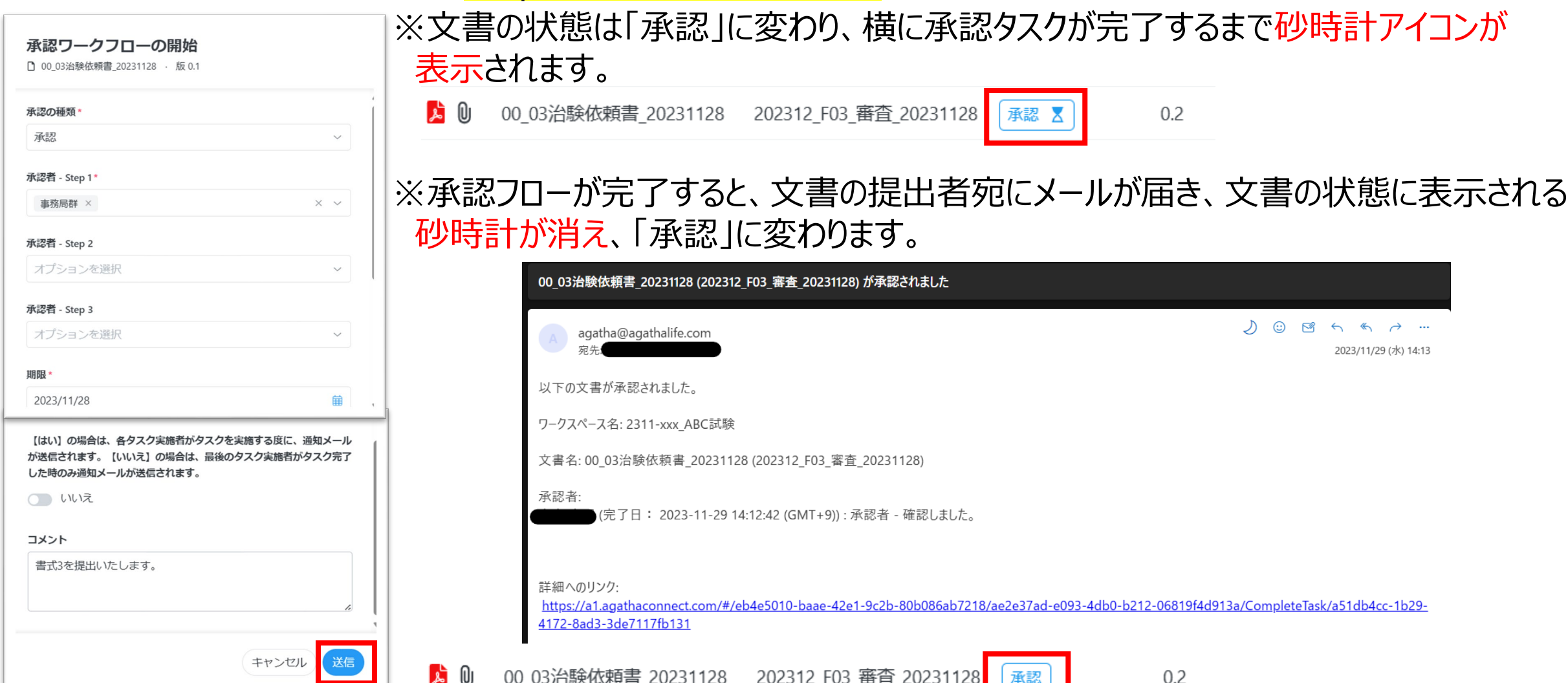

### **資料3\_各種操作手順:4 業務フローでの各種操作手順 ③承認 1/3**

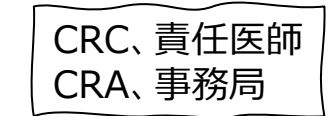

#### **手順②で承認依頼を受けたユーザーは、「承認依頼」メールを受信します。**

<u>1. 承認者は、受信したメールのリンクをクリック</u>、または、Agathaシステム画面左パネルにある<mark>タスク</mark>より、 ネジタカフ 万ち 設計 エオ

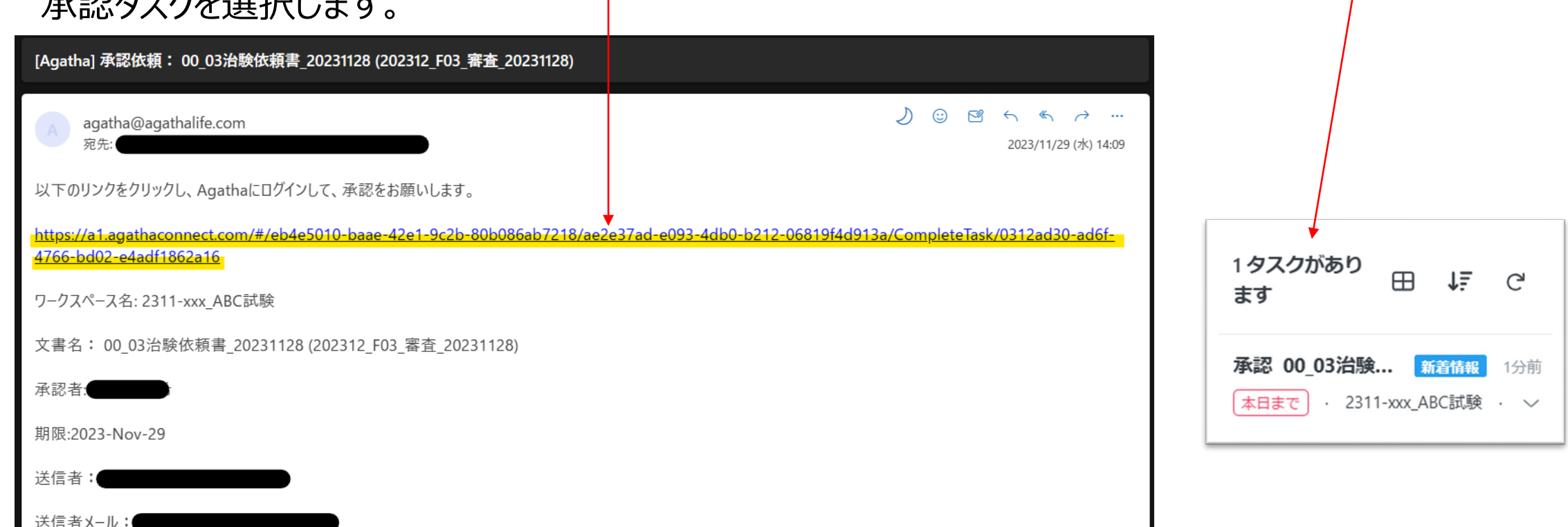

送信者からのメッセージ:書式3を提出いたします,

### **資料3\_各種操作手順:4 業務フローでの各種操作手順 ③承認 2/3**

CRC、責任医師 CRA、事務局

2.プレビューを選択し、文書を確認します。 ※承認文書は編集をすることができません。 3. 右パネルで承認者は、「承認」を選択します。

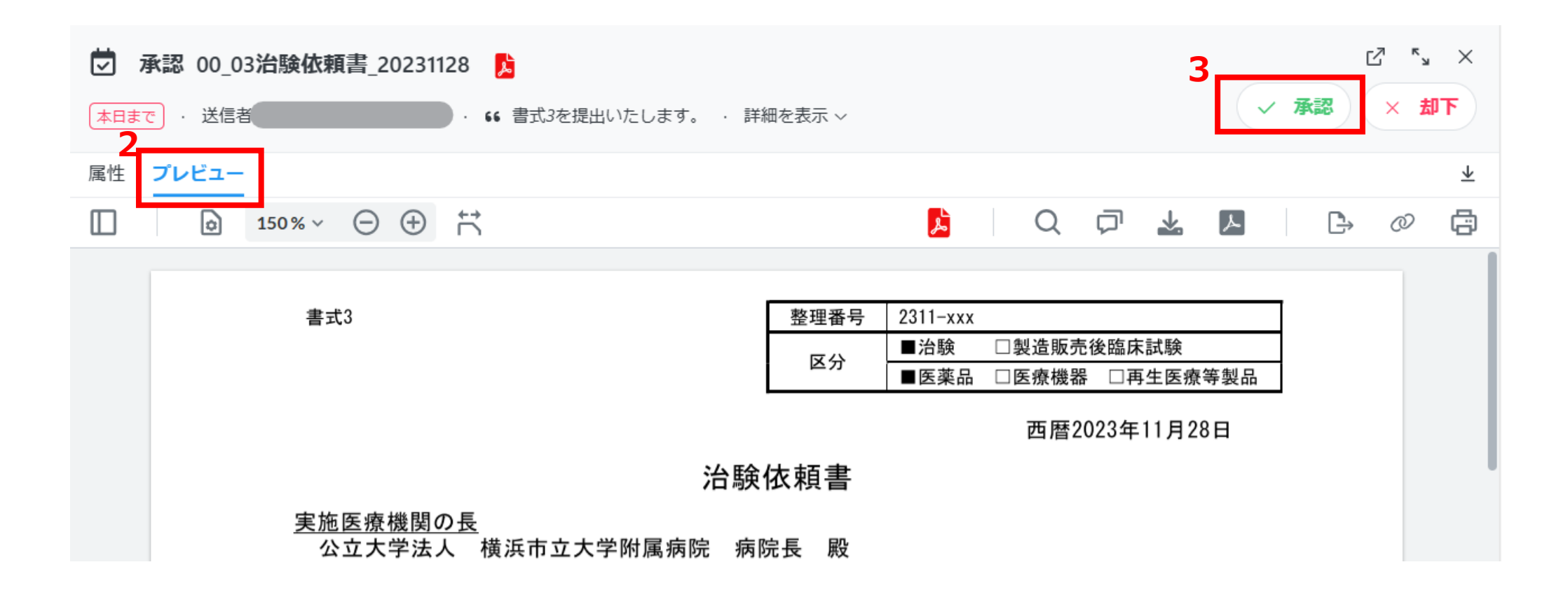

## **資料3\_各種操作手順:4 業務フローでの各種操作手順 ③承認 3/3**

- 4. 下記項目を入力し「承認」を押下すると、 電磁的受領/電子署名されます。
- **・Email/パスワード**:
- 承認者の**AgathaID及びパスワード**の入力が 再度求められます ※パスワードを間違えるとWarningメッセージが
- 表示されます
- **・役割/理由**:
	- **「承認者」**を選択します
- **・タスクコメント**:
- **提出者に向けてメッセージ**を入力します ※「却下」を選択した場合は、
	- 却下画面が表示され却下理由を入力
- 5. 完了後タスクに戻ると、タスクリストから削除されていることが確認できます。 ※タスク表示は、**"状態:未完了" 、 "実施者:自分"**となっているか確認

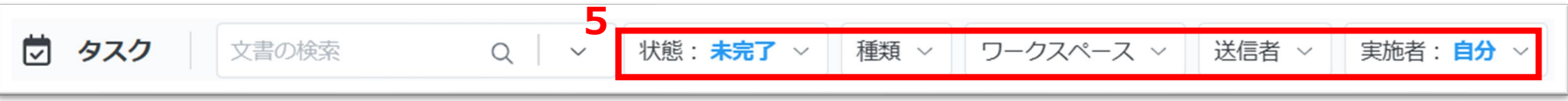

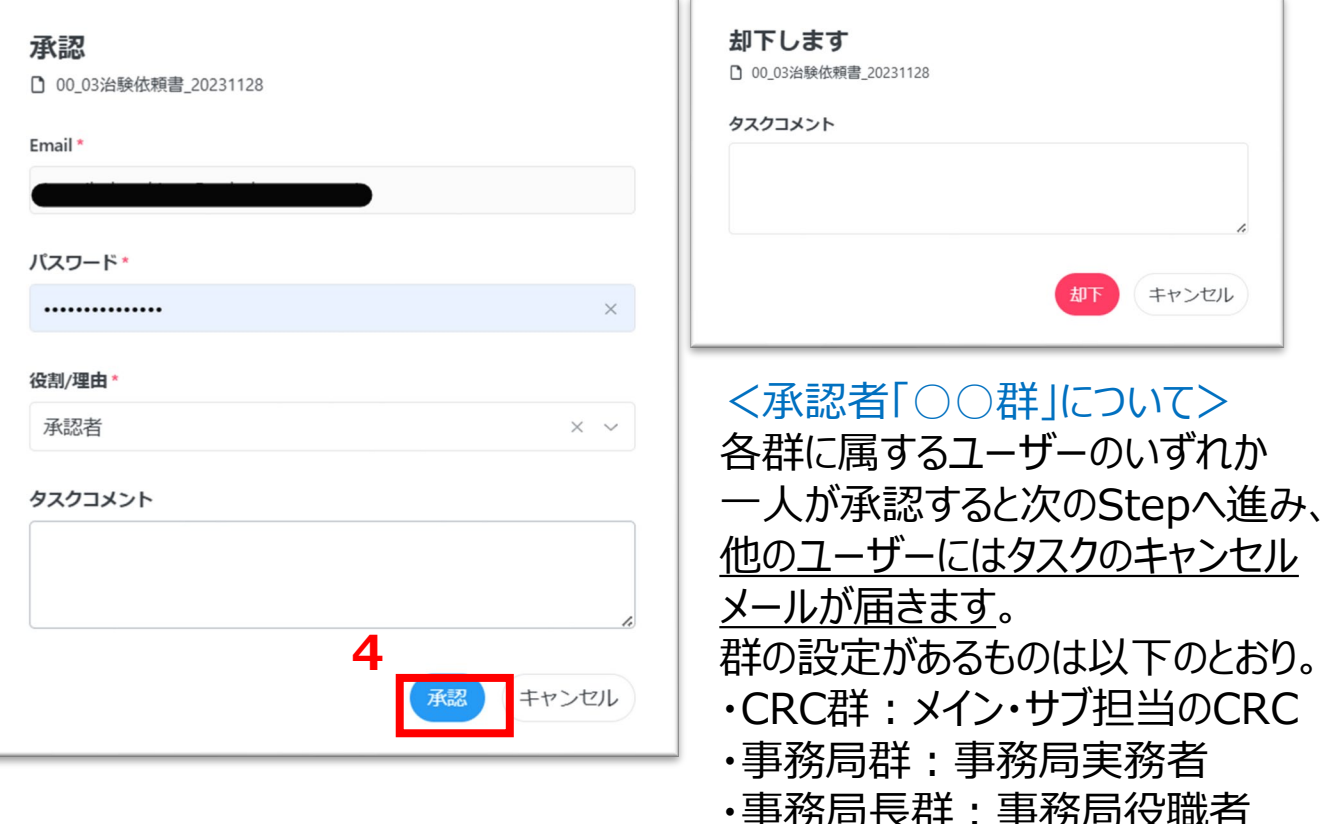

CRC、責任医師 CRA、事務局

キャンセル

## **資料3\_各種操作手順:4 業務フローでの各種操作手順 ⑩ 確認 1/3**

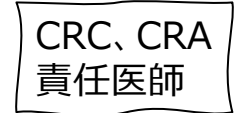

## **※書式2,5,6,17,18に対する病院長通知の受領**

1.事務局から手順⑨「文書を共有」でメール通知を受け取ったユーザーは、 メール内のリンクをクリックすると共有文書のプレビュー画面が表示されます。

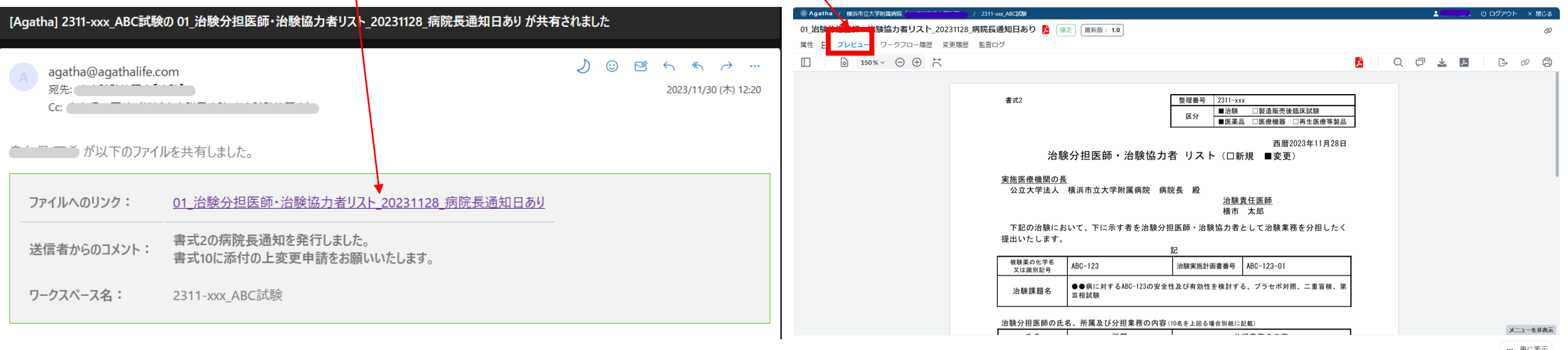

#### CRC、CRA **資料3\_各種操作手順:4 業務フローでの各種操作手順** 責任医師**⑩ 確認 2/3 ※書式2,5,6,17,18に対する病院長通知の受領** a 2.「ダウンロード」をクリックすることにより、 当該文書をダウンロードできます。 ダウンロード  $M Q \cdots Q$ 横浜市立大学附属病院  $\times$  MCa [A] 01\_治験分担医師·治験協力者リスト\_20231128\_病... **|治験分担医師・治験協力者リスト\_20231128\_病院長通知日あり <mark>入</mark> | 確定 | 最新版:1.0 |** レビュー ワークフロー履歴 変更履歴 監査ログ  $1.0$ 開く 名前を付けて保. **A** Q O & B B 同 150% > ⊝ ⊕ 1  $\times$ ● 名前を付けて保存 書式2 整理番号 2311-xxx ■治験 □製造販売後臨床試験 区分 ■医薬品 □医療機器 □再生医療等製品  $\leftarrow$  $\rightarrow$   $\vee$   $\wedge$ ■ > ダウンロード > 書式2 書式2の検索 Q 西暦2023年11月28日 治験分担医師・治験協力者 リスト (口新規 ■変更)  $\bullet$ 整理 ▼ 新しいフォルダー  $\equiv$   $\star$ 実施医療機関の長 更新日時 公立大学法人 横浜市立大学附属病院 病院長 殿 名前 種類 サイズ OneDrive - Yoko 治験責任医師 横市 太郎  $\vee$  今日 下記の治験において、下に示す者を治験分担医師・治験協力者として治験業務を分担したく 提出いたします。 ■ デスクトップ 被験薬の化学名 治験実施計画書番号 ABC-123-01  $ABC-123$ 又は識別記号 ↓ ダウンロード ●●病に対するABC-123の安全性及び有効性を検討する、プラセボ対照、二重盲検、算 治験課題名 Ⅲ相試験 コ スクリーンシ 治験分担医師の氏名、所属及び分担業務の内容(10名を上回る場合別紙に記載) メニューを非表示  $\sim$  0.00

… 更に表示

1.A

ヘ フォルダーの非表示

ファイルの種類(T): Adobe Acrobat Document (\*.pdf)

ファイル名(N): 01\_治験分担医師·治験協力者リスト\_20231128\_病院長通知日あり.pdf

保存(S)

キャンセル

## **資料3\_各種操作手順:4 業務フローでの各種操作手順 ⑩ 確認 3/3**

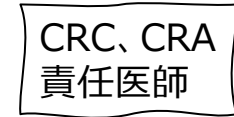

## **※書式2,5,6,17,18に対する病院長通知の受領**

#### 3. 監査ログを授受記録とします。

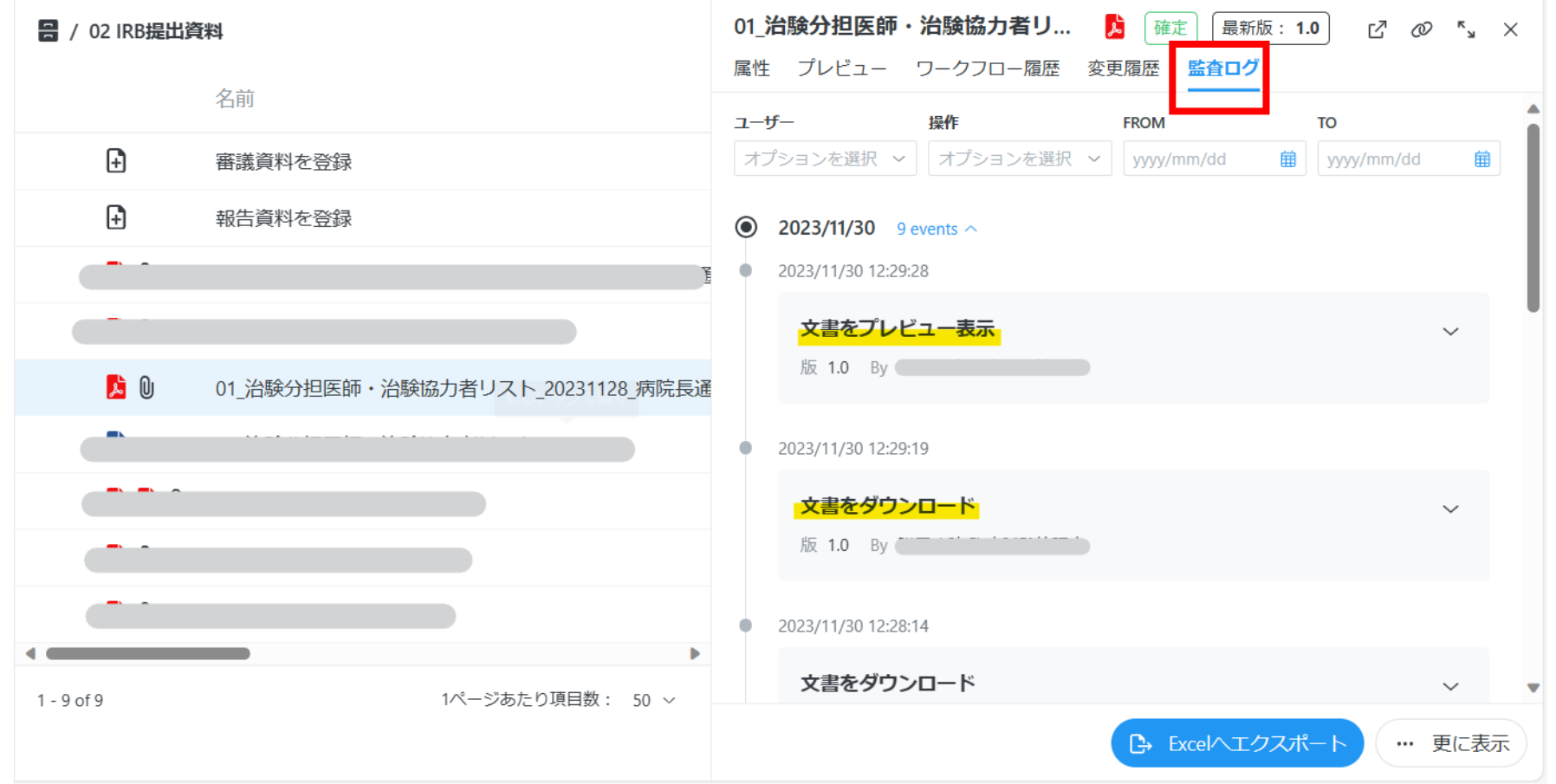

#### CRC、CRA 事務局

## **資料3\_各種操作手順:5 資料の修正 5.1 Office文書の場合 1/4**

**Agathaへアップロードした文書の状態が「ドラフト」であれば、修正可能です。「確定」の場合は治験事務局までご 連絡ください。**

※「確定」を「ドラフト」に変更することは治験事務局のみ可能です。

以下の手順でAgathaからダウンロードして修正してください。

1. 該当文書上で右クリック > 開く > ダウンロード

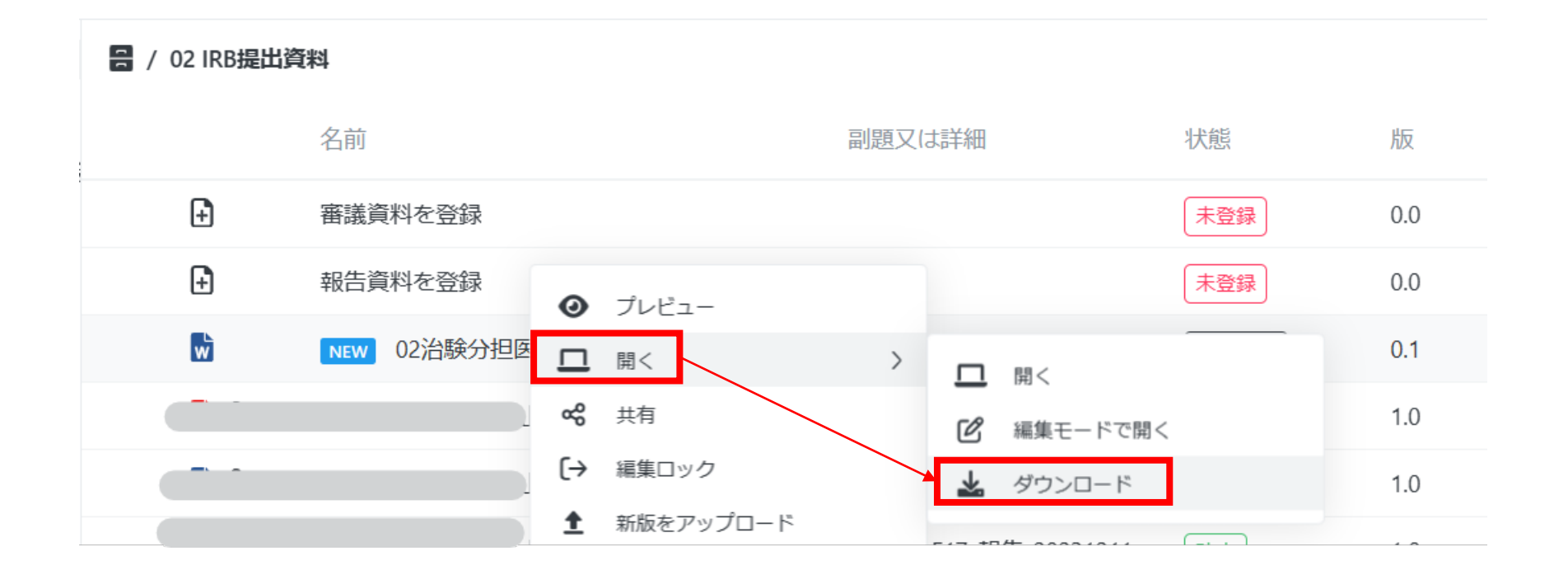

#### CRC、CRA 事務局

## **資料3\_各種操作手順:5 資料の修正 5.1 Office文書の場合 2/4**

#### 2. PC内の任意の場所(ダウンロードフォルダ等)に保存し、文書を修正します。

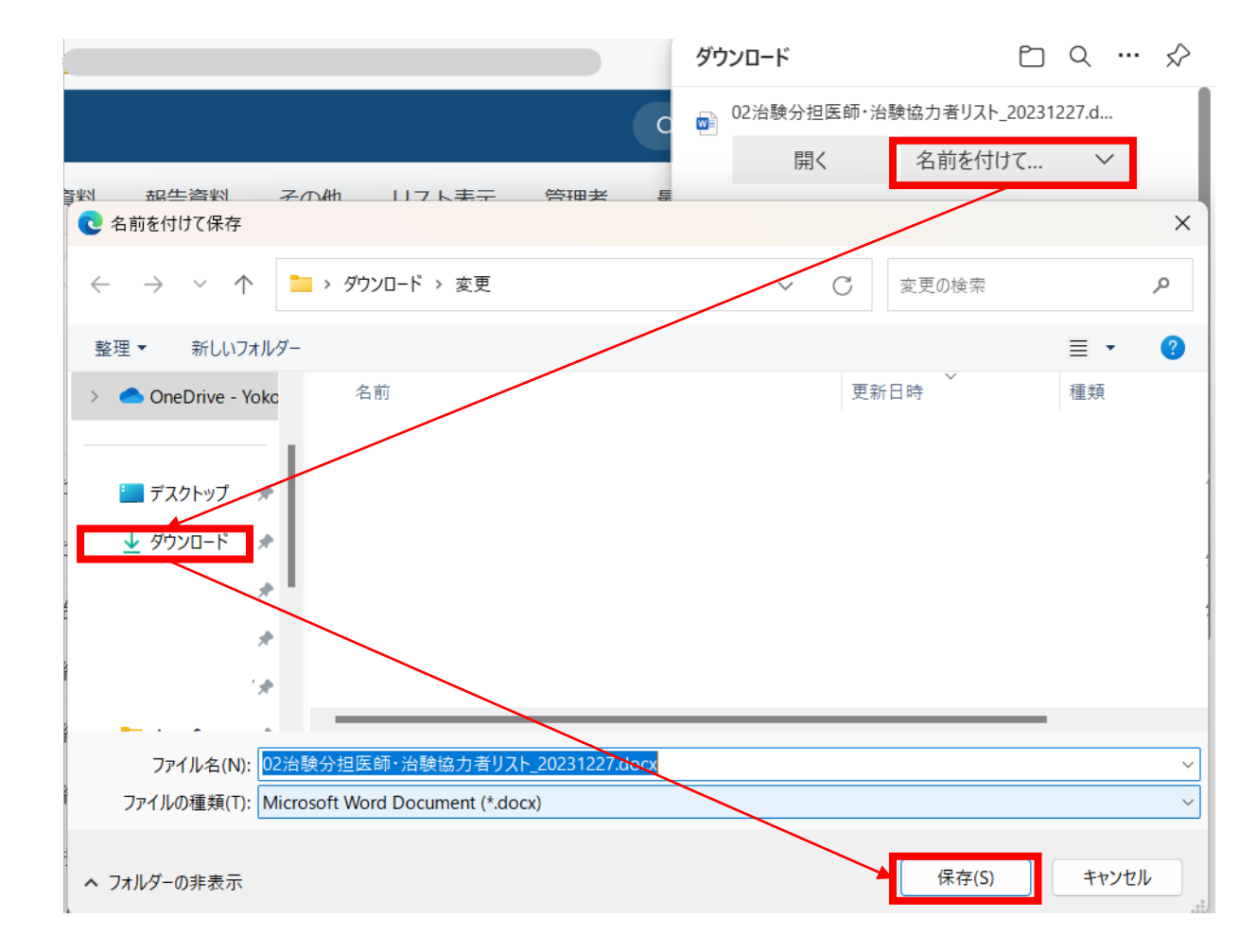

## **資料3\_各種操作手順:5 資料の修正 5.1 Office文書の場合 3/4**

#### 3. Agatha内の<mark>該当文書上で右クリック</mark>>新版をアップロード>編集ロックをクリック

#### 吕 / 02 IRB提出資料

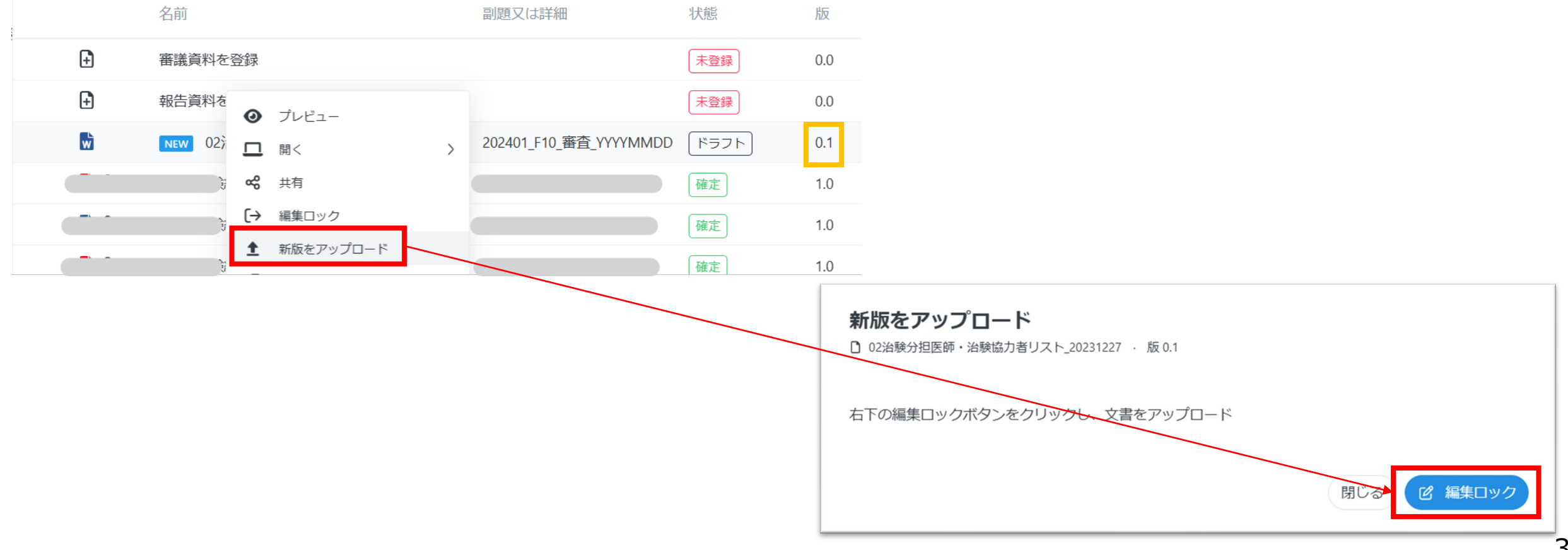

CRC、CRA

事務局

## **資料3\_各種操作手順:5 資料の修正 5.1 Office文書の場合 4/4**

- 4. 修正した文書をドロップ> アップロードをクリック
- 5.コメントに修正内容を入力>今すぐ編集を保存をクリック→ 版数が0.1上がる

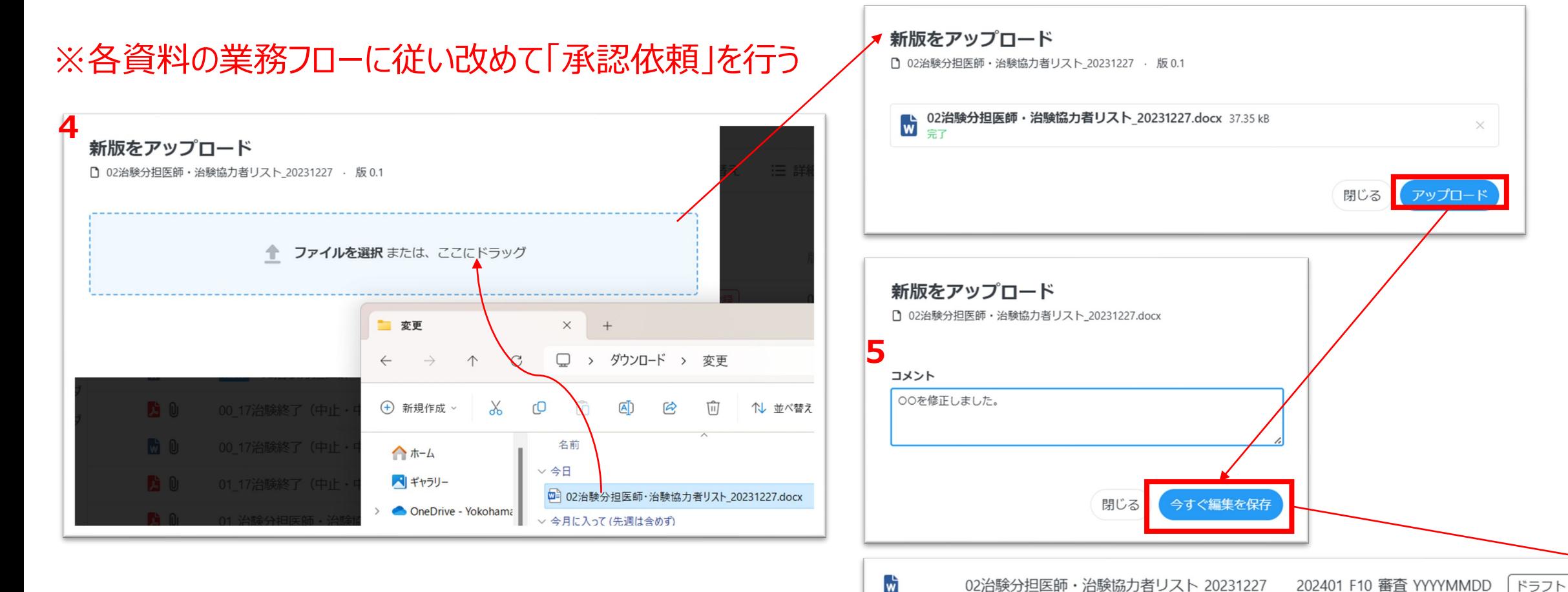

 $0.2$ 

CRC、CRA 事務局

## **資料3\_各種操作手順:5 資料の修正 5.2 PDFの場合 1/2**

**Agathaへアップロードした文書の状態が「ドラフト」であれば、修正可能です。「確定」の場合は治験事務局までご 連絡ください。**

※「確定」を「ドラフト」に変更することは治験事務局のみ可能です。

以下の手順で修正してください。 1. Agatha内の<mark>該当文書上で右クリック</mark>> 新版をアップロード> 編集ロックをクリック

**吕 / 02 IRB提出資料** 

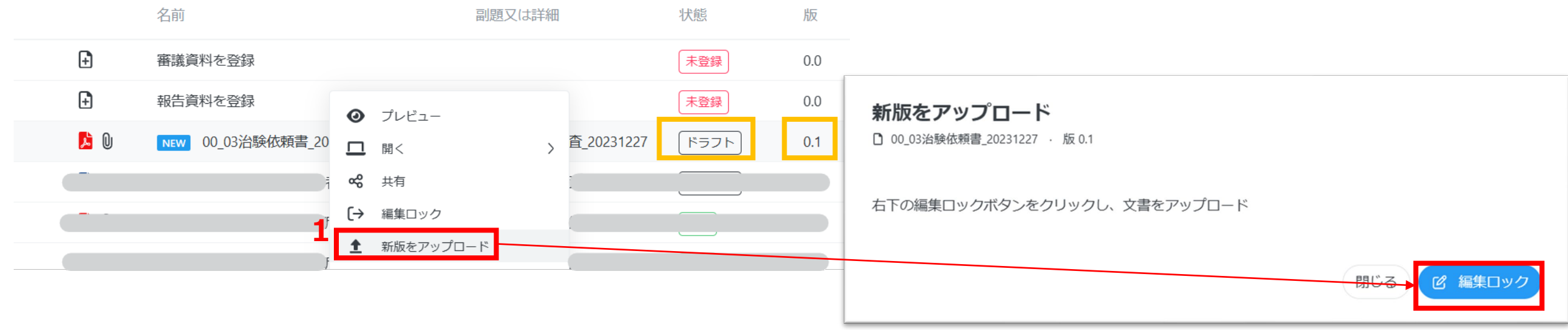

## **資料3\_各種操作手順:5 資料の修正 5.2 PDFの場合 2/2**

- 2. 修正した文書をドロップ> アップロードをクリック
- 3. コメントに修正内容を入力>今すぐ編集を保存をクリック→版数が0.1上がる

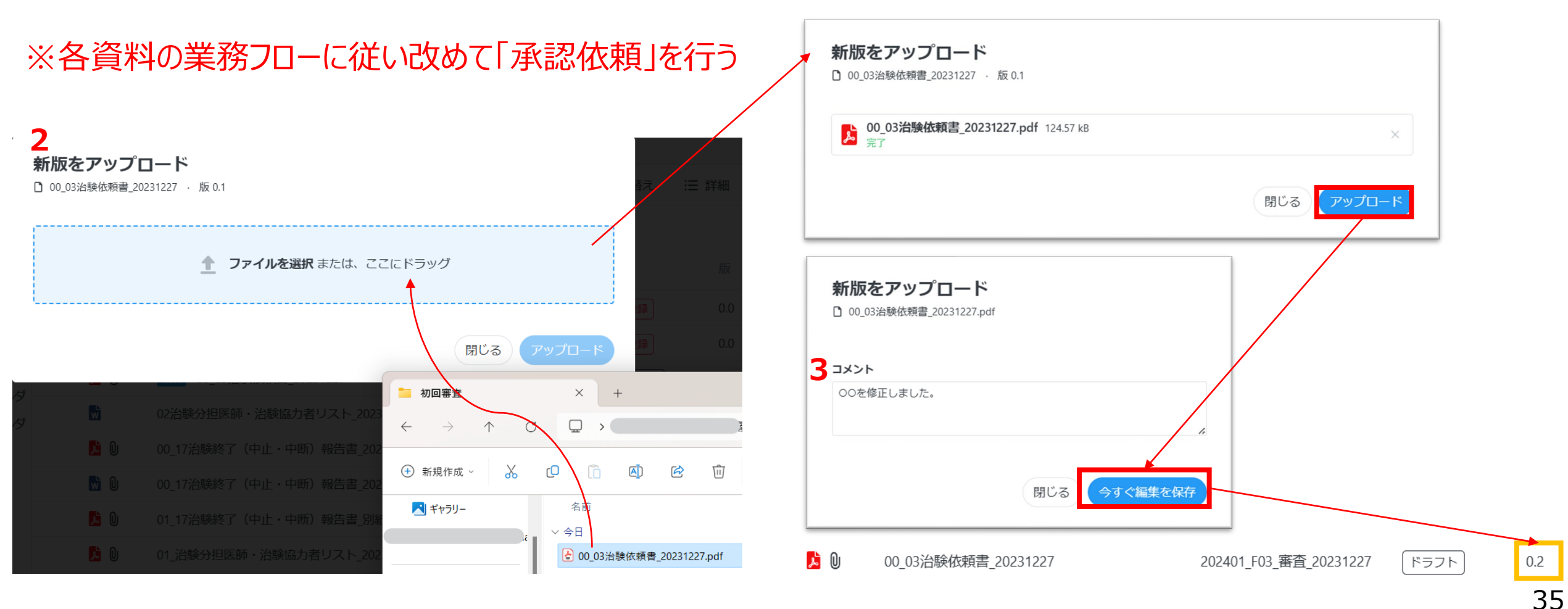

## **資料3\_各種操作手順:6 資料の削除 6.1 削除手順**

Agathaへアップロードした文書は、管理者以外削除できません。削除が必要な場合、**治験事務局までご連絡ください**。

- 1. 該当文書上で右クリック > 削除 > 削除
- 2.コメントに削除理由を入力>確認をクリック

※「確定」となっている文書は、原則削除せず、版数を上げて修正します。

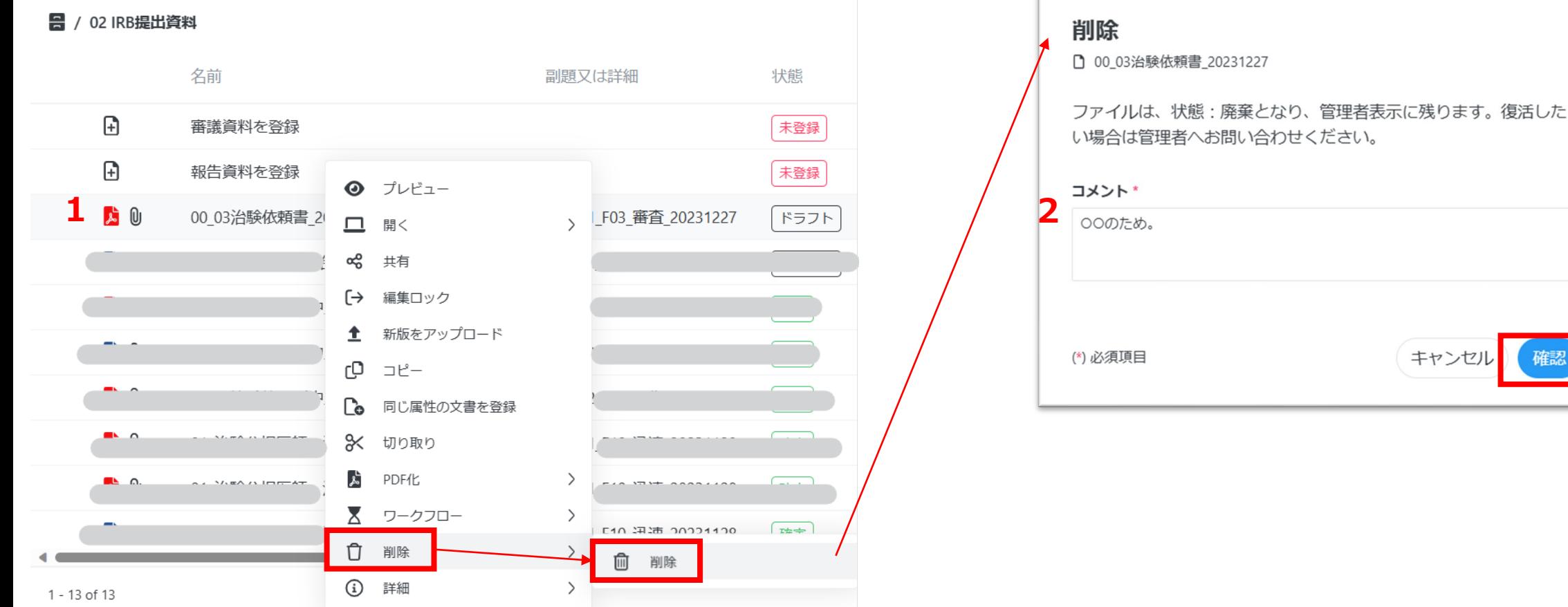

管理者のみ

## **資料3\_各種操作手順:書式4/書式5の確認・入手 7.1 確認手順 1/2**

治験事務局は、IRB開催日の**翌営業日午後4時までに書式5(病院長通知日あり)を交付**し、手順⑨「文書を共 有」で受領者に通知します。

- 1.対象試験ワークスペース>「01治験審査委員会」をクリックします。
- 2. 該当するIRB開催月を選択します。

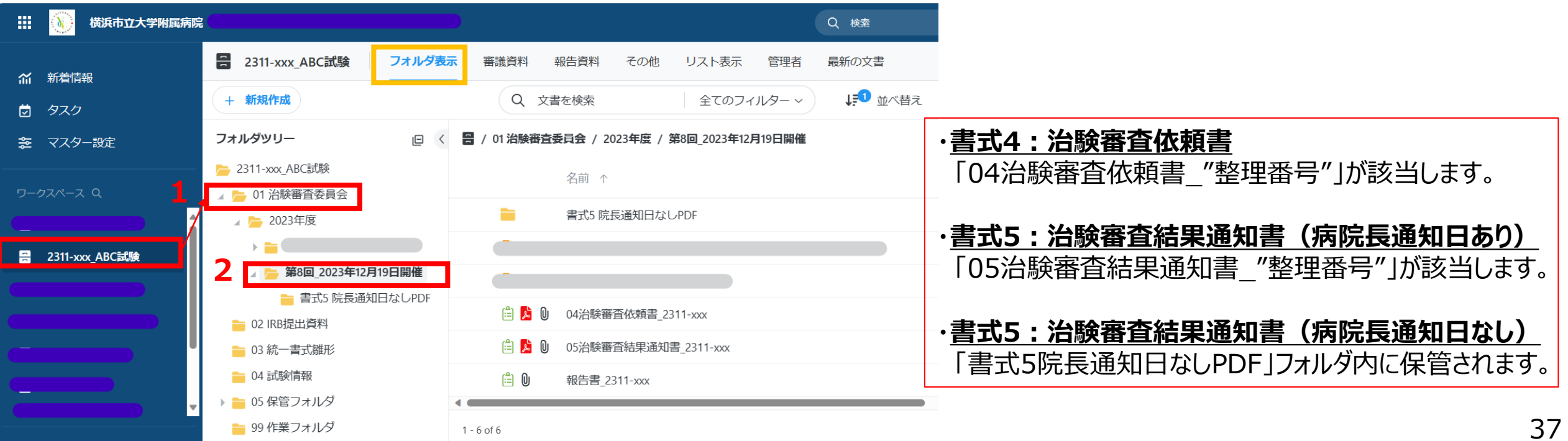

## **資料3\_各種操作手順:書式4/書式5の確認・入手 7.1 確認手順 2/2**

#### **<書式5(病院長通知日あり)のプレビュー/ダウンロード方法>** 名前「05治験審査結果通知書 "整理番号"」を右クリック > プレビュー、表示されたPDFアイコンをクリック > ダウン ロードで入手可能です。

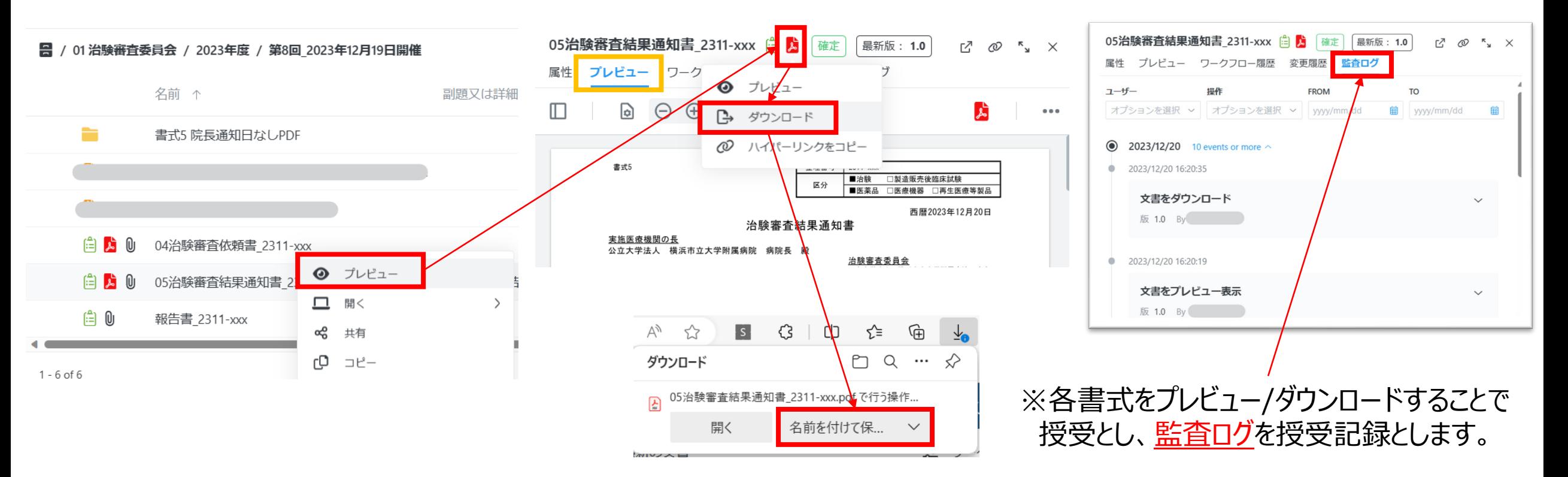